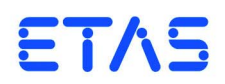

# **LABCAR-OPERATOR V5.4.0** Getting Started

DRIVING | EMBEDDED EXCELLENCE

# **Copyright**

The data in this document may not be altered or amended without special notification from ETAS GmbH. ETAS GmbH undertakes no further obligation in relation to this document. The software described in it can only be used if the customer is in possession of a general license agreement or single license. Using and copying is only allowed in concurrence with the specifications stipulated in the contract.

Under no circumstances may any part of this document be copied, reproduced, transmitted, stored in a retrieval system or translated into another language without the express written permission of ETAS GmbH.

**© Copyright 2003 - 2015** ETAS GmbH, Stuttgart

The names and designations used in this document are trademarks or brands belonging to the respective owners.

V5.4.0 R01 EN - 12.2015

# **Contents**

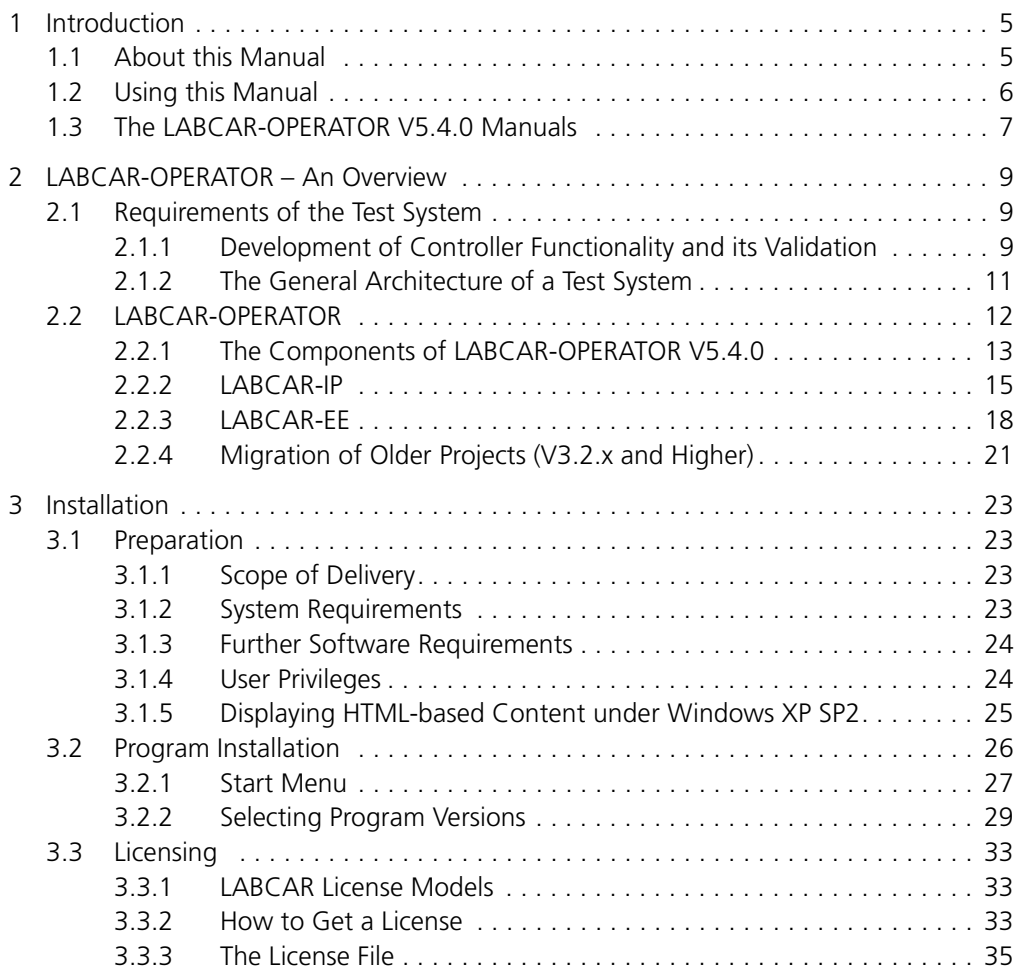

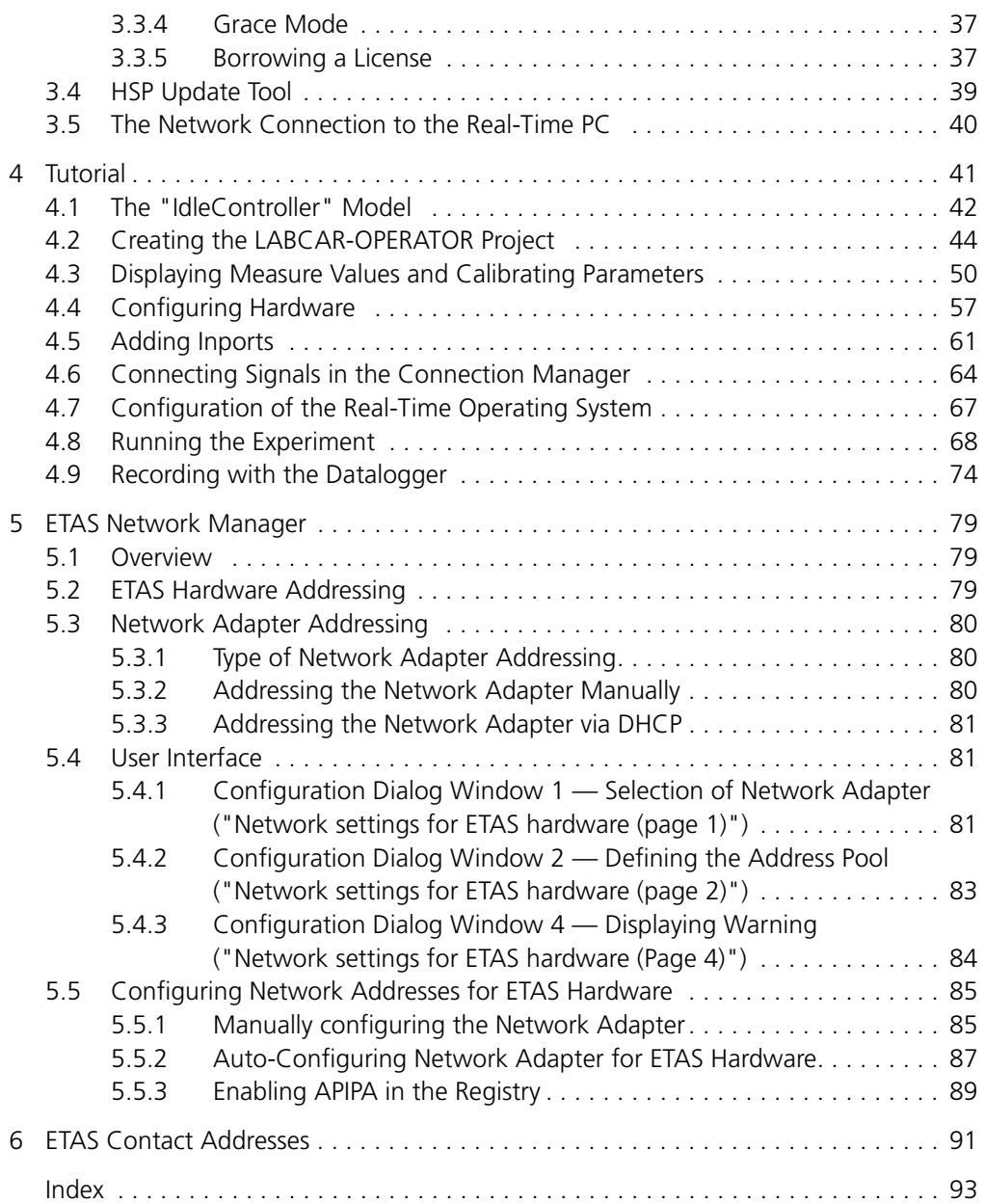

# <span id="page-4-0"></span>**1 Introduction**

This manual addresses qualified personnel working in the fields of automobile ECU development and testing. Specialized knowledge in the areas of measurement and ECU technology is required.

# <span id="page-4-1"></span>1.1 About this Manual

This manual contains information on getting started with LABCAR-OPERATOR V5.4.0.

The manual consists of the following chapters:

- • ["Introduction" on page 5](#page-4-0) This chapter
- • ["LABCAR-OPERATOR An Overview" on page 9](#page-8-3)

[This chapter provides you with an overview of the requirements made of](#page-8-4)  [test systems for controllers in the automotive sector and the resulting](#page-8-4)  [architecture of LABCAR-OPERATOR and its components.](#page-8-4)

• ["Installation" on page 23](#page-22-4)

[This chapter contains information on the scope of delivery, hardware and](#page-22-5)  [software requirements for installation and on how to prepare for the](#page-22-5)  [installation.](#page-22-5)

• ["Tutorial" on page 41](#page-40-2)

[This chapter uses a simple example to show you how to create a LABCAR-](#page-40-1)[OPERATOR project and then work with it.](#page-40-1)

• ["ETAS Network Manager" on page 79](#page-78-3)

This chapter describes the ETAS Network Manager that helps you address ETAS hardware in your network.

# <span id="page-5-0"></span>1.2 Using this Manual

#### *Presentation of Information*

All actions to be performed by the user are presented in a so-called "use-case" format. This means that the objective to be reached is first briefly defined in the title, and the steps required to reach the objective are then provided in a list. This presentation looks as follows:

#### **Definition of objective**

Any preliminary information...

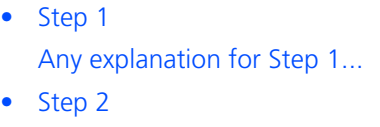

- Any explanation for Step 2...
- Step 3 Any explanation for Step 3...

Any concluding remarks...

# **Specific example: To create a new file**

When creating a new file, no other file may be open.

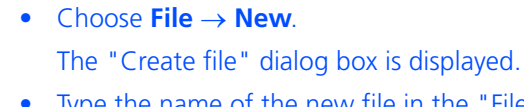

- Type the name of the new file in the "File name" field.
- The file name must not exceed 8 characters.
- Click **OK**.

The new file will be created and saved under the name you specified. You can now work with the file.

*Typographic Conventions*

The following typographic conventions are applied:

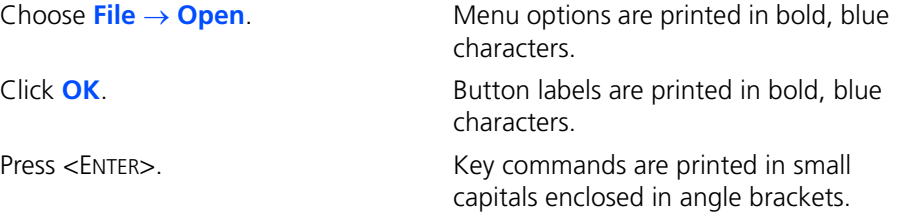

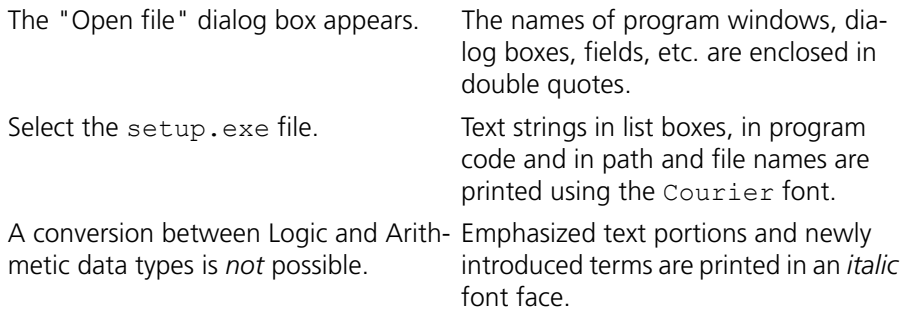

Important notes for users are presented as follows:

#### **Note**

*Important note for users.*

# <span id="page-6-0"></span>1.3 The LABCAR-OPERATOR V5.4.0 Manuals

The following LABCAR-OPERATOR V5.4.0 manuals are available:

- **LABCAR-OPERATOR V5.4.0 Getting Started** This manual
- **LABCAR-OPERATOR V5.4.0 User's Guide**

This manual contains a complete description of all LABCAR-OPERATOR V5.4.0 functions including instructions on how to operate these functions.

**• LABCAR-RTC V5.4.0 - User's Guide** 

This manual describes the creation and parameterization of hardware configurations for HiL test systems.

The manuals are provided as PDF files on your installation DVD and can also be accessed using the **Help** menu. Using the index, full-text search, and hypertext links, you can find references fast and conveniently.

Introduction ETAS

# <span id="page-8-0"></span>**2 LABCAR-OPERATOR – An Overview**

<span id="page-8-4"></span><span id="page-8-3"></span>This chapter provides you with an overview of the requirements made of test systems for controllers in the automotive sector and the resulting architecture of LABCAR-OPERATOR and its components.

It also provides information on what is new in LABCAR-OPERATOR V5.4.0.

#### <span id="page-8-1"></span>2.1 Requirements of the Test System

This section deals with the requirements made of the test system and the resulting architecture. A test system is a system which is used to validate and verify the unit referred to as "controller".

#### <span id="page-8-2"></span>2.1.1 Development of Controller Functionality and its Validation

[Fig. 2-1](#page-8-5) shows the controller as it is embedded in the vehicle and how it interacts with it. In addition, the overall model also involves the interaction of the vehicle with the driver and the interaction of the driver and the vehicle with the environment.

The block referred to as "controller" in the control engineering description in [Fig. 2-1](#page-8-5) basically contains the control algorithms, the monitoring and diagnostic functions. It can also have interfaces to the outside world which do not interact with the other components, e.g. diagnostics and measure and calibration interfaces.

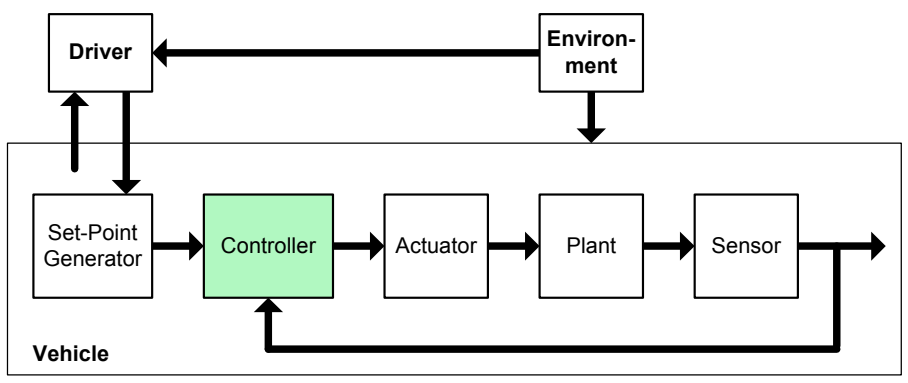

#### <span id="page-8-5"></span>**Fig. 2-1** Driver, Vehicle and Environment (DVE)

An important requirement for testing controller functionality is the simulation of driver, vehicle and environment, or DVE for short. Tools which make systematic and automated tests possible are also necessary.

Another factor which has to be taken into consideration is that, during its development, an increasing number of "interfaces" have to be operated for the controller (referred to more generally hereafter as the "unit under test" (UuT)) and parts of the DVE simulation are replaced by real components (actuators, sensors).

If the UuT initially consists entirely of control algorithms, other interfaces are gradually added as development progresses:

- monitoring and diagnostics
- calibration

The UuT is subjected to major modifications, especially in terms of its complexity, during its development. It starts as a model of a subfunctionality and extends (via the physical ECU) to a complete ECU network.

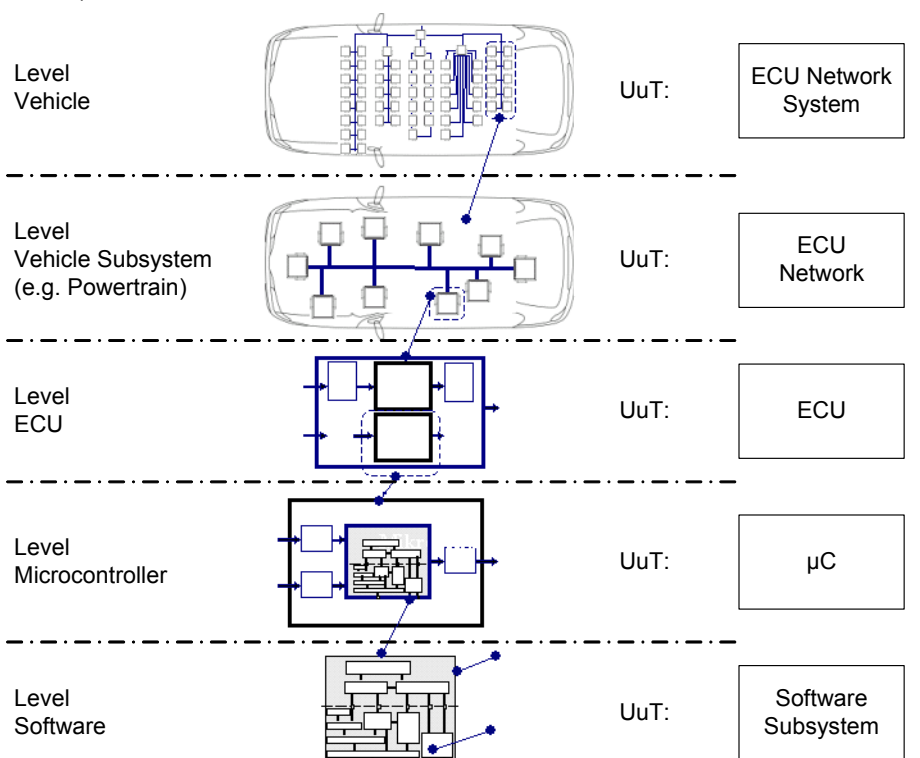

*The Evolution of the UuT in the Development Process*

[Fig. 2-2](#page-9-0) shows the different levels of complexity the UuT runs through during its development.

<span id="page-9-0"></span>**Fig. 2-2** The Evolution of the UuT in the Development Process

• Software component and subsystem

In this stage of development, the UuT consists of a software model of a controller functionality.

• Microcontroller and ECU

In the next two stages, the UuT consists of a hardware controller or a complete ECU. Here, the UuT is either software realized on a target (microcontroller) or it is already present physically as an ECU.

• ECU network of a vehicle subsystem or the overall vehicle

At the highest stage, the UuT consists of networks of ECUs which control subsystems of the vehicle or the entire vehicle.

# <span id="page-10-0"></span>2.1.2 The General Architecture of a Test System

This results in the general architecture of a test system for controller development shown in [Fig. 2-3.](#page-10-1)

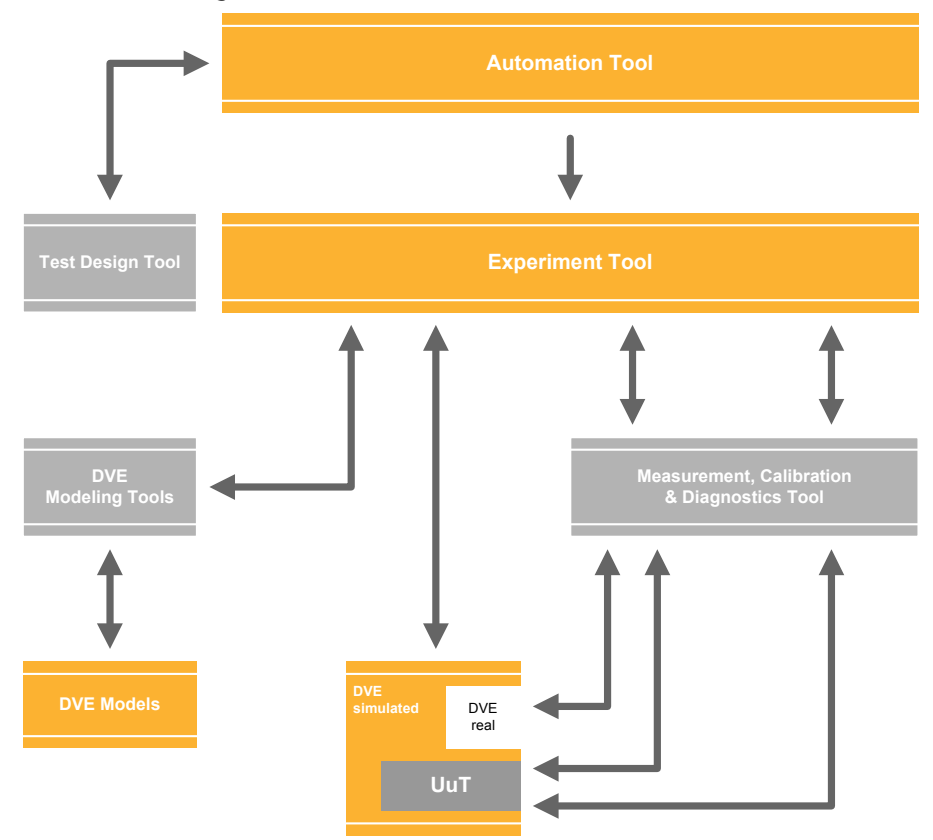

<span id="page-10-1"></span>**Fig. 2-3** General Architecture of a Test System

- In the center is the **experiment** which is composed of the UuT and the simulation of driver, vehicle and environment (DVE).
- This experiment is managed, controlled and assigned an instrumentation by the **experiment software**.
- This experiment software can usually be addressed with an **automation tool** which enables complex, automated tests and test evaluation.
- A **modeling tool** is used to create and edit the DVE model or modeled controller functionality.
- **Measurement and calibration tools** enable direct access to the UuT.
- Diagnostic interfaces of the UuT are accessed with a **diagnostic tool**.

This architecture provides all functionalities of a test system that are usually necessary for managing and controlling the experiment, adapting the model to the changing stages of development of the UuT and accessing interfaces of the UuT.

# <span id="page-11-0"></span>2.2 LABCAR-OPERATOR

LABCAR-OPERATOR was developed taking into consideration the fundamental requirements described above of a system for developing and validating controller functionality.

Its main functions are:

- Integration platform (LABCAR-IP) for function modules of various kinds:
	- MATLAB/Simulink models
	- ASCET modules
	- I/O hardware modules
	- C code modules
	- CAN, LIN and FlexRay modules
	- FiL modules
	- modules for open-loop access and signal handling
- Experiment environment (LABCAR-EE) for Hardware-in-the-Loop applications with
	- comprehensive instrumentation possibilities
	- real-time Signal Generator and Datalogger
	- visualization of the data flow from the ECU via the I/O hardware, sensor/actuator configuration and simulation model
	- add-ons for accessing the ECU via measure and calibration or diagnostic interfaces (INCA)
- Remote control of tests with LABCAR-AUTOMATION

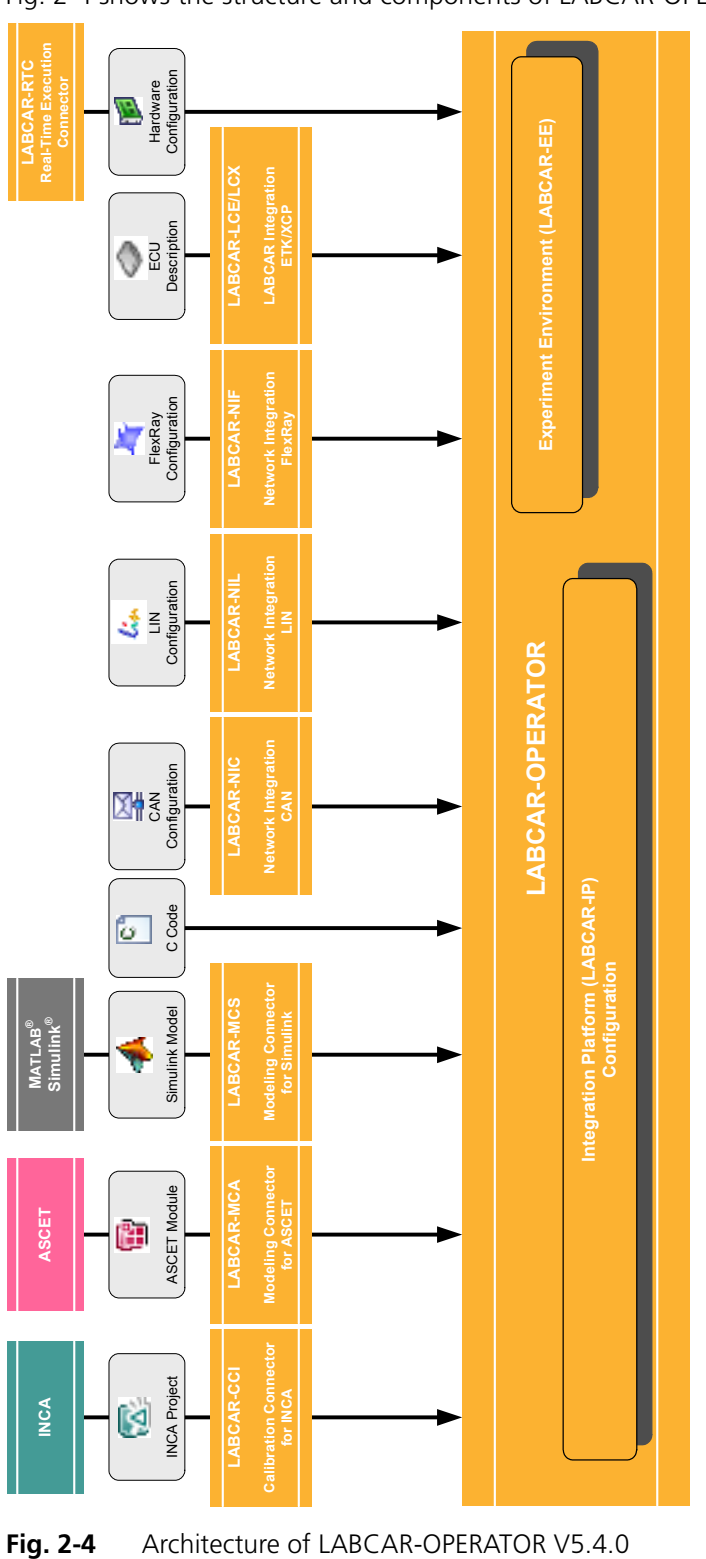

# <span id="page-12-0"></span>2.2.1 The Components of LABCAR-OPERATOR V5.4.0

[Fig. 2-4](#page-12-1) shows the structure and components of LABCAR-OPERATOR V5.4.0.

<span id="page-12-1"></span>

This section describes the LABCAR-OPERATOR V5.4.0 add-ons shown in [Fig. 2-4](#page-12-1).

*LABCAR-MCA V5.4.0 (Modeling Connector for ASCET)*

In LABCAR-OPERATOR V5.4.0, ASCET projects that were previously exported from ASCET (V6.0.1) for the target "RTPC" can now also be integrated as modules. After code generation in LABCAR-IP, the measure variables and parameters are available in the experiment environment LABCAR-EE.

*LABCAR-MCS V5.4.0 (Modeling Connector for Simulink)*

The Modeling Connector for Simulink makes it possible to use Simulink models directly - with a minimum of extensions to the model. The project is managed entirely in LABCAR-OPERATOR. All project information and configurations are created and stored here.

The Simulink model can be used both for Model-in-the-Loop and Hardware-inthe-Loop experiments. The model has what are referred to as **LABCAR Inports** and **LABCAR Outports** for both uses: These make it possible to connect model signals to each other but also model signals to hardware signals.

For HiL applications, there is a **Connection Manager** available for exactly this purpose. This is where the user can see both all inputs and outputs of the Simulink model (if they have been assigned LABCAR Inports and Outports) and the signals of the configured hardware. The connections between the model and the hardware are created and edited here.

This configuration is saved in the project context of LABCAR-OPERATOR - the Simulink model is unaffected by the relevant hardware configuration. This means that connections to the hardware can be modified as required without the model code having to be regenerated. Only the code for the modified hardware or for the changed connections in the Connection Manager has to be regenerated.

The user also has a default OS configuration at his disposal - changes to OS configurations should be executed in **OS Configurator** by experts.

*LABCAR-RTC V5.4.0 (Real-Time Execution Connector)*

LABCAR-RTC V5.4.0 has to have been installed if you want to use LABCAR-OPERATOR V5.4.0 with hardware components in real-time experiments.

The Real-Time Execution Connector is used to integrate and parameterize hardware components used in HiL tests. In online mode, the signal flow through the hardware channels can also be visualized and hardware settings adjusted. The saved hardware information is displayed in the LABCAR-OPERATOR environment.

*LABCAR-CCI V5.4.0 (Calibration Connector for INCA)*

LABCAR-CCI V5.4.0 enables the user to connect the LABCAR experiment with an INCA project to be able to access INCA data in the experiment - INCA labels of the experiment are available for visualization in LABCAR-OPERATOR V5.4.0.

Together with the ETAS measuring and calibration tools, this makes direct ECU access possible - interfaces are also available for the remote control of INCA via LABCAR-OPERATOR V5.4.0.

#### **Note**

*An INCA license is not part of the delivery package.*

*LABCAR-NIC V5.4.0 (Network Integration CAN)*

LABCAR-NIC V5.4.0 makes it possible to configure a simulated residual CAN bus and to exchange CAN messages with the bus in the experiment.

*LABCAR-NIL V5.4.0 (Network Integration LIN)*

LABCAR-NIL V5.4.0 makes it possible to configure a simulated residual LIN bus and to exchange LIN messages with the bus in the experiment.

*LABCAR-NIF V5.4.0 (Network Integration FlexRay)*

LABCAR-NIF V5.4.0 enables you to integrate data extracted previously using the EB tresos Busmirror into your LABCAR-OPERATOR project in order to be able to work with the signals of the FlexRay module.

*LABCAR-LCE V5.4.0 (LABCAR Integration ETK)*

LABCAR-LCE V5.4.0 enables the creation and integration of FiL modules. In an FiL system, some (or all) electric connections are bypassed and the ECU memory is accessed directly – the ECU must be equipped with an ETK for this purpose.

*LABCAR-LCX V5.4.0 (LABCAR Integration XCP)*

LABCAR-LCX V5.4.0 enables the creation and integration of FiL modules for the direct ECU access via XETK or XCP on CAN.

#### <span id="page-14-0"></span>2.2.2 LABCAR-IP

The integration platform of LABCAR-OPERATOR V5.4.0 is mainly used to

- import modules with different functions into one project,
- configure the I/O hardware module,
- connect between these modules, and
- generate code for the simulation target "RTPC".

In addition, the following take place:

- OS settings are made for real-time simulation
- Signal Generator Sets are created for stimulating inputs in open-loop experiments

#### *The User Interface*

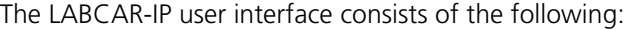

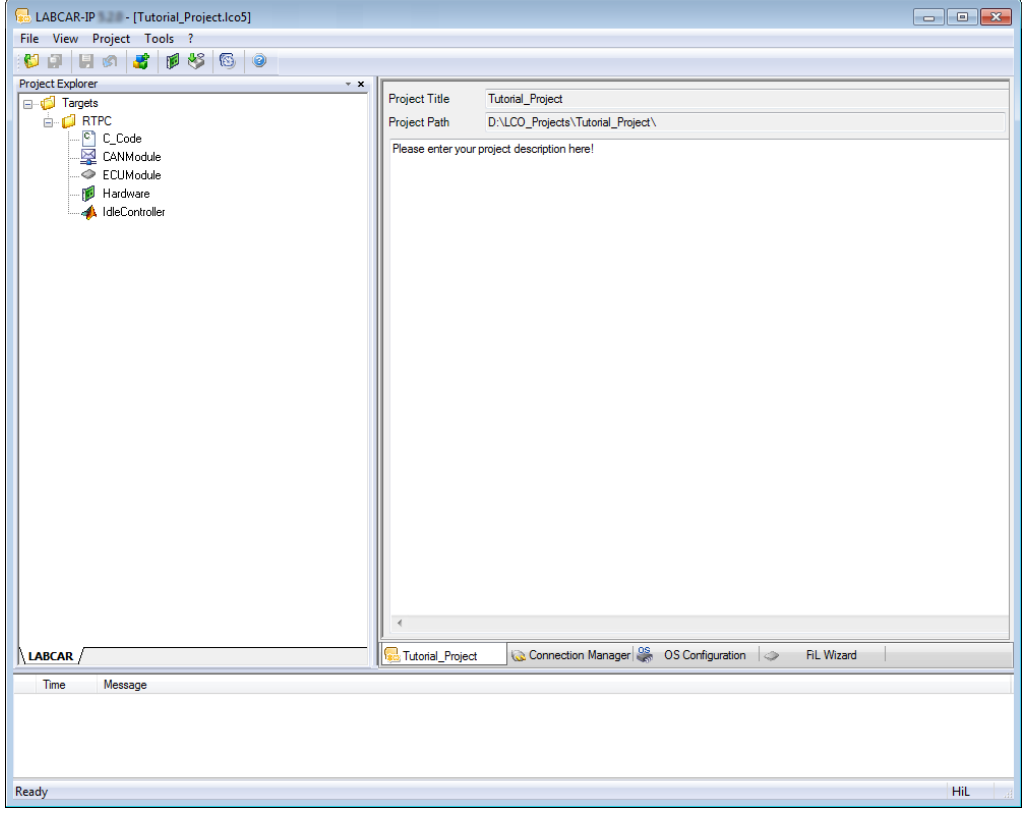

- The **Project Explorer**, which contains all parts of the LABCAR-OPERATOR project
- The **main workspace**, which makes the important parts of LABCAR-IP accessible (via a range of tabs):
	- the general **project information**
	- the **Connection Manager** for connecting signals and inserting modules for signal conversion
	- the **CAN Editor** for configuring the residual bus simulation (only if LABCAR-NIC V5.4.0 is installed and the CAN module has been opened)
	- the **LIN Editor** for configuring the residual bus simulation (only if LABCAR-NIL V5.4.0 is installed and the LIN module has been opened)
	- the **FlexRay Editor** for configuring the residual bus simulation (only if LABCAR-NIF V5.4.0 is installed and the FlexRay module has been opened)
	- the **OS Configuration** for configuring the operating system
	- the **FiL Wizard** for configuring Fil modules
- The **"Messages" window,** with information, error messages etc. on actions and connected hardware.

#### *Modules*

A module consists of:

- signal inputs
- signal outputs
- functionality (in the form of code)
- measure variables
- parameters
- processes, the execution of which is planned in the task administration of the real-time experiment

The following kinds of modules can be used in LABCAR-OPERATOR V5.4.0:

• **ASCET models**

ASCET models can be integrated with LABCAR-MCA V5.4.0.

• **Simulink models**

Simulink models can be integrated with LABCAR-MCS V5.4.0.

• **C code modules**

Any user-specific C code can also be integrated as a module.

• **CAN modules**

Modules for the residual bus simulation can be created and processed with LABCAR-NIC V5.4.0 (Network Integration CAN).

• **LIN modules**

Modules for the residual bus simulation can be created and processed with LABCAR-NIL V5.4.0 (Network Integration LIN).

• **FlexRay modules**

Modules for the simulation of a FlexRay bus can be integrated using LAB-CAR-NIF V5.4.0 (Network Integration FlexRay).

• **FiL modules**

Modules for ECU access with an ETK/XETK can be created and integrated with LABCAR-LCE V5.4.0.

**• Hardware module**

The familiar RTIO module for configuring the I/O hardware; is created and can be edited with LABCAR-RTC V5.4.0 (Real-Time Execution Connector).

**• Modules for signal conversion**

Newly introduced in LABCAR-OPERATOR V5.4.0, this considerably simplifies the modeling of sensors/actuators in open-loop operation.

#### <span id="page-17-0"></span>2.2.3 LABCAR-EE

LABCAR-EE is the environment for configuring (instrumentation, parameterization etc.) and executing experiments.

The new experiment environment offers the following possibilities:

- clear access to all parameters and measure variables due to the combination of the "Element List" and "Signal Center" in the "Workspace Elements" window
- creation of instrumentations for displaying measure variables and for modifying parameters of the running experiment
- signal conversion and sensor/actuator modeling
- tracing signal paths
- data recording with the Datalogger
- stimulating inputs with the Signal Generator

*The "Workspace Elements" Window*

In LABCAR-OPERATOR V5.4.0, the "Element List" and the "Signal Center" have been combined in a single view, "Workspace Elements".

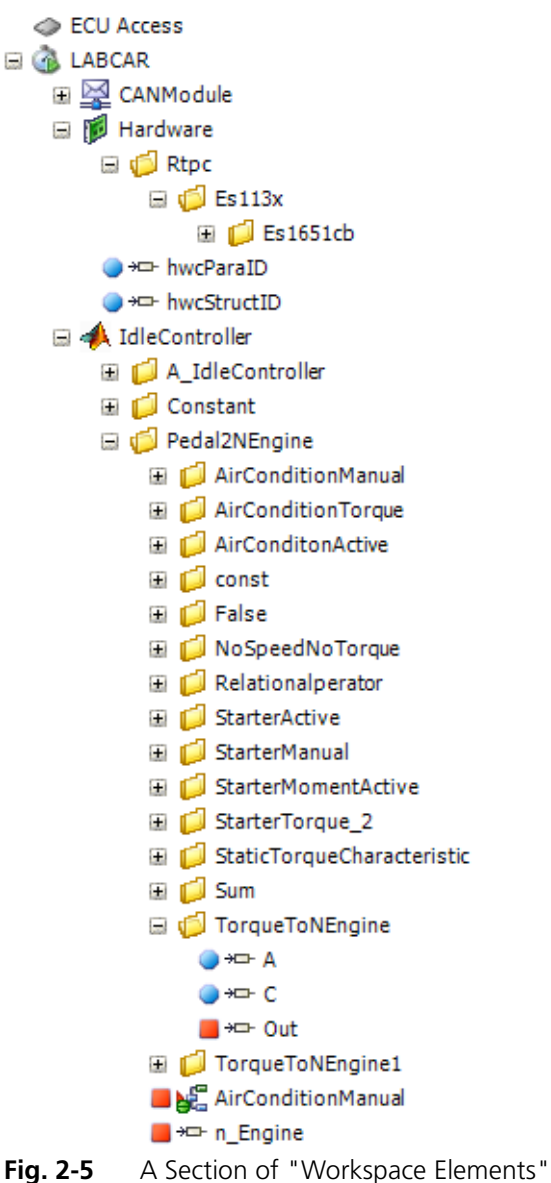

This is where the user can access

- measure variables
- parameters
- inputs
- outputs and
- hardware pins

of the active experiment.

In this view it is easy to search signals, parameters and measure variables, as well as the hierarchies of the modules. The filter function and search function of the "Workspace Elements" window also help you.

#### *Instrumentation*

The set of instruments for displaying measure variables and inputting parameters has been extended considerably: A new real-time oscilloscope has also been developed.

*Open-Loop Operation and Signal Editing*

The resolute standardization of the parts of the HiL experiment in the form of modules makes systematic intervention in the signal trace possible.

Generic actuator/sensor modules (based on C code modules) can be used at any point in the signal trace. Every input can be used to interrupt the signal chain and to stimulate the input with constant values or values from the Signal Generator.

LABCAR-EE contains the "Signal List" for managing, tracing and editing signals.

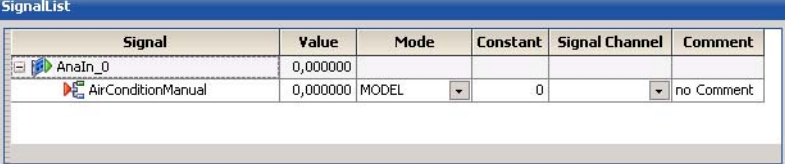

Once a signal has been added to the Signal List, the following actions can be carried out here:

- tracing the signal trace
- defining the mode: model, constant value or connection of a Signal Generator for open-loop operation.

÷.

#### <span id="page-20-0"></span>2.2.4 Migration of Older Projects (V3.2.x and Higher)

Projects created with LABCAR-OPERATOR V3.2.x and higher have automatically been migrated up to LABCAR-OPERATOR V5.1.2. This is no longer possible from version V5.2.x.

#### **Note**

*If you want to open such a project with LABCAR-OPERATOR V5.4.0, you must first open it in version V5.1.x, migrate it and re-save it.*

When the old project is opened in LABCAR-IP, the "Migration Wizard" is launched – it executes all necessary steps.

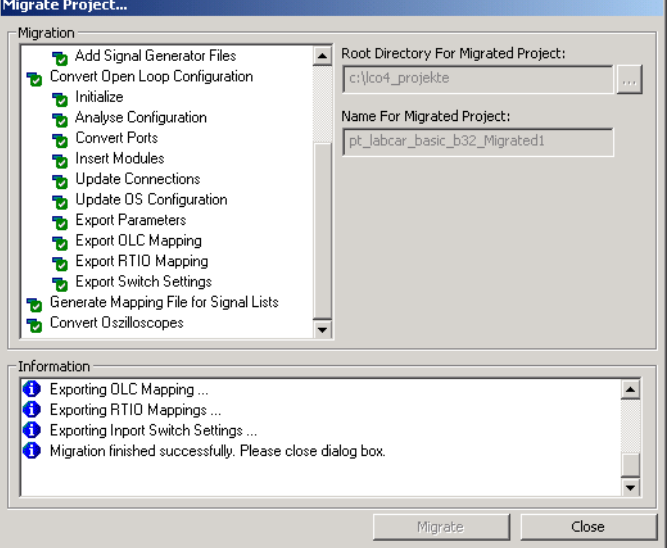

The successfully migrated project is then stored in the directory previously selected under the selected name.

#### *Limitations*

The automatic migration of projects does not work if

- the project (LABCAR-OPERATOR V3.2.x) contains a LABCAR-DEVELOPER project or
- with projects with simulation target ES1130

This kind of project must be recreated in LABCAR-OPERATOR V5.4.0.

# <span id="page-22-0"></span>**3 Installation**

<span id="page-22-5"></span><span id="page-22-4"></span>This chapter contains information on the scope of delivery, hardware and software requirements for installation and on how to prepare for the installation.

<span id="page-22-1"></span>3.1 Preparation

Check that the delivery package you receive contains everything it should and that your PC meets the system requirements. Depending on the operating system and network connection, you have to ensure that you have the necessary user privileges.

<span id="page-22-2"></span>3.1.1 Scope of Delivery

LABCAR-OPERATOR V5.4.0 is supplied with the following:

- LABCAR-OPERATOR V5.4.0 DVD-ROM
	- LABCAR-OPERATOR V5.4.0 program files
	- The current Hardware Service Pack (HSP)
	- LABCAR-OPERATOR V5.4.0 manuals in PDF format
	- Manuals of current LABCAR hardware in PDF format
	- What's New, Release Notes and additional documentation
- The "LABCAR-OPERATOR V5.4.0 Getting Started" manual
- A document ("License Entitlement") that describes how to get the licenses for the software components purchased.

#### <span id="page-22-3"></span>3.1.2 System Requirements

The following system requirements are necessary for the operation of LABCAR-OPERATOR V5.4.0:

- 2 GHz processor or higher
- Operating systems
	- Windows 7 SP1 (32-bit or 64-bit)
	- Windows 8.1 (64-bit)

The following language versions of these operating systems are supported:

- English
- German
- French
- Japanese
- Korean
- 1 GB RAM; 2 GB RAM recommended
- Hard disk with at least 1 GB of free space
- DVD-ROM drive (for the installation)
- VGA graphics card compatible with DirectX 7 or higher
- Ethernet board (10/100BaseT)

#### <span id="page-23-0"></span>3.1.3 Further Software Requirements

The current list of the software versions required for operating LABCAR-OPERA-TOR V5.4.0 is in the menu  $? \rightarrow$  Help in the document "LABCAR-OPERATOR 5.x.y - Software Compatibility List".

<span id="page-23-1"></span>3.1.4 User Privileges

Please observe the following information on user privileges required for installation and operation of LABCAR-OPERATOR.

*User Privileges Required for Installation*

- You must have administrator privileges to install products of LABCAR-OPERATOR on a PC. If in doubt, ask your system administrator.
- You must have a directory for temporary files on your PC (e.g.  $C:\T^n$ EMP) to which all users working with LABCAR-OPERATOR on this PC have both read and write access.

#### <span id="page-23-2"></span>*User Privileges Required for Operation*

• To work with products of LABCAR-OPERATOR, every user has to receive the "Increase Scheduling Priority" privilege from the administrator. If you have already installed INCA, you may well have already organized this for some users during installation (see figure).

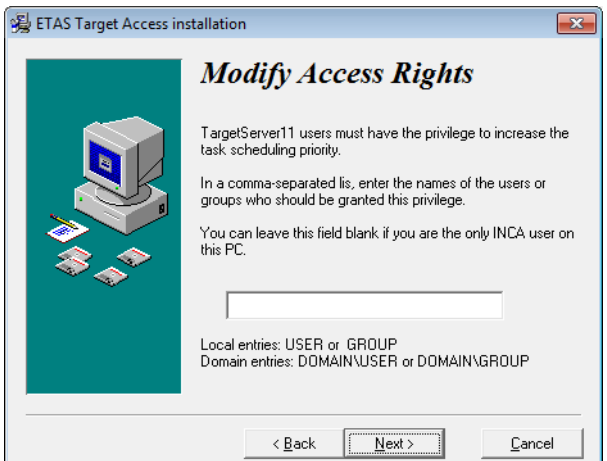

- All LABCAR-OPERATOR users must have write access to the registration key "HKEY\_LOCAL\_MACHINE\SOFTWARE\Microsoft\Cryptography\RNG" as well as full access to the "HKEY\_LOCAL\_MACHINE\SOFTWARE\ETAS" key and the keys of all subdirectories.
- All users of LABCAR-OPERATOR and the default user "Everyone" must have full access rights to the \ETAS folder, its subfolders and all the files in them. This is absolutely necessary for code generation with the GNU C-Compiler.

# <span id="page-24-0"></span>3.1.5 Displaying HTML-based Content under Windows XP SP2

Make sure that the "Allow active content to run in files on My Computer" option is enabled.

These settings are in the Control Panel under "Internet Properties" in the "Advanced" tab.

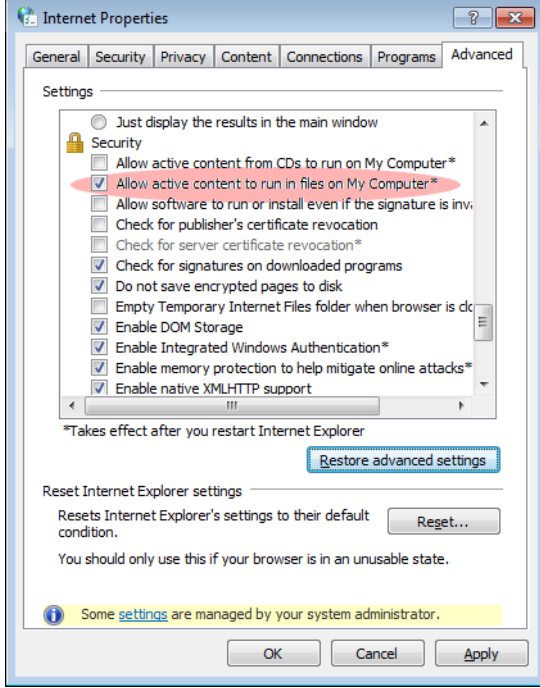

# <span id="page-25-0"></span>3.2 Program Installation

This section describes how to install LABCAR-OPERATOR V5.4.0.

**To install LABCAR-IP**

- Insert the product DVD in your DVD-ROM drive. The DVD-Browser is launched.
- Select **Installation Install LABCAR-OPERATOR 5.4.0**. You can install the HSP (Hardware Service Pack) later (see ["HSP Update Tool" on page 39](#page-38-0)). The welcome window opens.

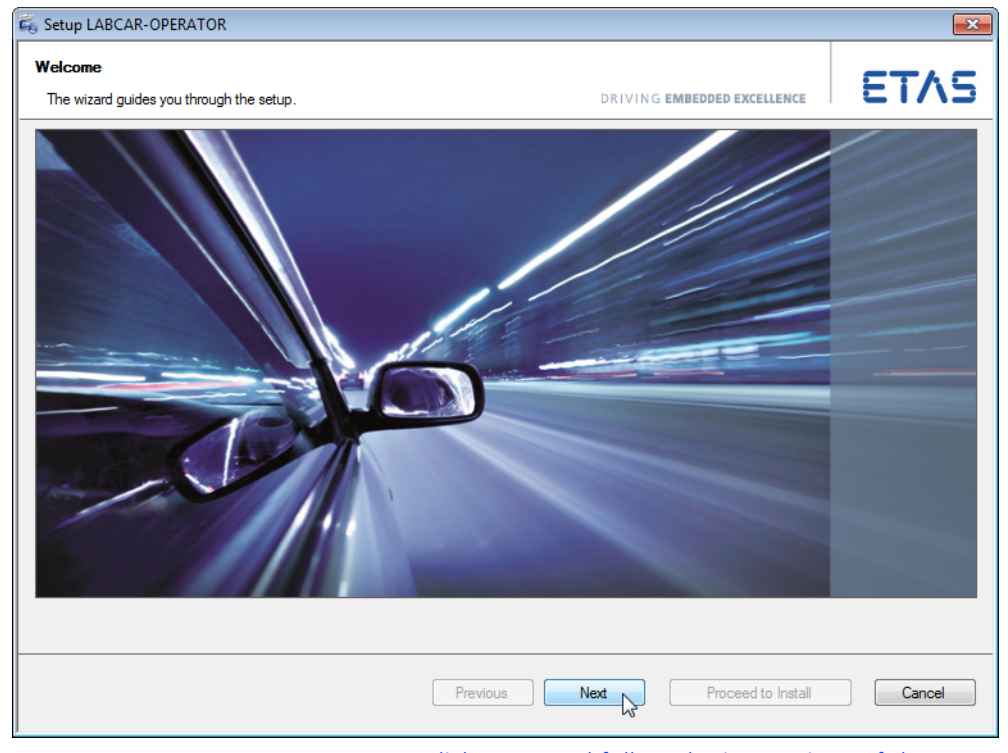

• Click **Next** and follow the instructions of the installation wizard.

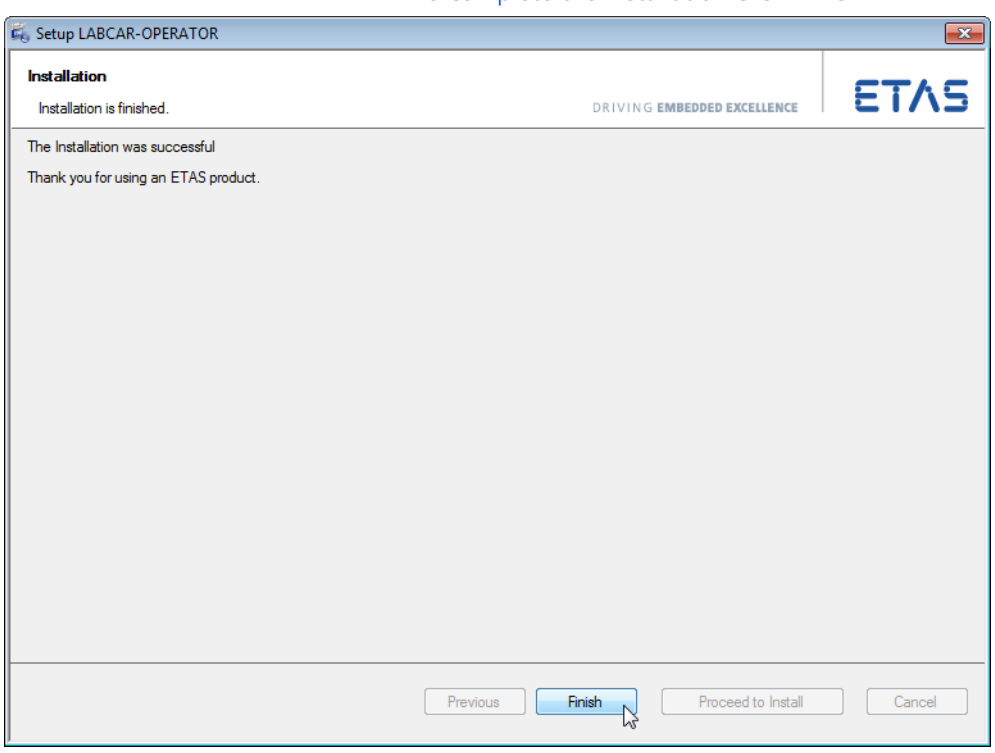

# • To complete the installation click **Finish**.

#### <span id="page-26-0"></span>3.2.1 Start Menu

The Start menu folder **All Programs ETAS LABCAR-OPERATOR X.Y** contains the following entries once installation has been completed successfully:

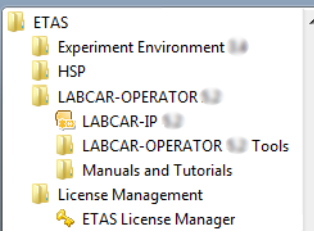

• **LABCAR-IP**

Launches the integration platform

• **LABCAR-OPERATOR Tools**

Opens the LABCAR-OPERATOR directory \LCO Tools, from where the following tools can be started:

– **LABCAR-OPERATOR Version Selector** 

This is where you can toggle between the versions (see ["To select the](#page-28-1)  [LABCAR-OPERATOR version" on page 29\)](#page-28-1)

– **MATLAB Version Selector** 

This is where you can select the MATLAB version to be used (see ["To](#page-29-0)  [select the MATLAB version" on page 30](#page-29-0))

Starts an application for creating real-time plugins.

#### • **Manuals and Tutorials**

Opens an File Explorer window for \ProgramData\ETAS\  $ETASManuals\,$ , which contains a link to the manuals of LABCAR-OPERATOR and LABCAR hardware.

# The Start menu folder **All Programs**  $\rightarrow$  **ETAS**  $\rightarrow$ **Experiment Environment X.Y** contains the following entries:

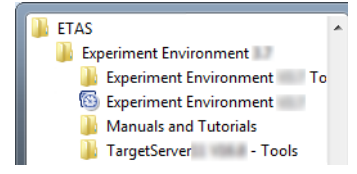

#### • **Experiment Environment VX.Y Tools**

Opens the Experiment Environment directory \EE Tools, from where the following tools can be started:

#### – **Associate to INCA**

Opens a dialog window which connects LABCAR-EE with a specific INCA version (see ["To select the INCA version" on page 31\)](#page-30-0).

#### – **Associate to RTA Trace**

Opens a dialog window which connects LABCAR-EE with a specific RTA Trace version.

#### **• Experiment Environment VX.Y**

Launches the experiment environment LABCAR-EE.

#### • **Manuals and Tutorials**

Opens an File Explorer window for \ProgramData\ETAS\ ETASManuals\, which contains a link to the HTML help documents for LABCAR-EE.

#### • **TargetServer***nn* **Tools**

Opens the directory \ETAS\TargetServer*nn*\Tools, from where the following tools can be started:

#### – **Search for connected hardware**

The target server is launched and a search for connected hardware is executed.

#### – **ETAS Network settings**

Launches the ETAS Network Manager for configuring your network card(s) for the ETAS hardware and other networks (see ["ETAS Network](#page-78-3)  [Manager" on page 79\)](#page-78-3).

#### <span id="page-28-0"></span>3.2.2 Selecting Program Versions

To complete the installation, you should now specify which versions of the software employed in the LABCAR-OPERATOR environment should be used. This applies both to the LABCAR-OPERATOR version itself and the version of Matlab/ Simulink and INCA.

#### <span id="page-28-1"></span>**To select the LABCAR-OPERATOR version**

If you have installed several versions of LABCAR-OPERATOR, you can specify the version to be used. To do so, proceed as follows:

- If LABCAR-IP is open, close it.
- From the Windows Start menu, select **Programs ETAS LABCAR-OPERATOR X.Y LABCAR-OPERATOR VX.Y Tools LABCAR-OPERATOR Version Selector**.

The LABCAR-OPERATOR Version Selector opens.

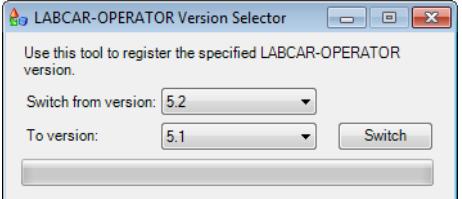

• Select the version to be used and click **Switch**.

If the change is successful, the following message is displayed.

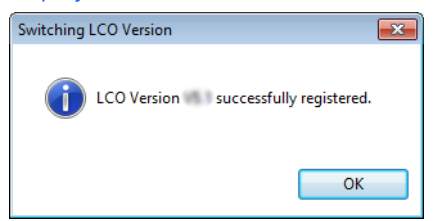

#### **Note**

*Always use the LABCAR Version Selector from the current LABCAR-OPERATOR version – otherwise double registy entries may cause problems.*

#### <span id="page-29-0"></span>**To select the MATLAB version**

If you have installed several versions of Matlab/Simulink, you can specify the version to be used (in the integration of Simulink models). To do so, proceed as follows:

> • From the Windows Start menu, select **All Programs ETAS LABCAR-OPERATOR X.Y LABCAR-OPERATOR VX.Y Tools Matlab Version Selector**.

The "Select Matlab Version" window opens.

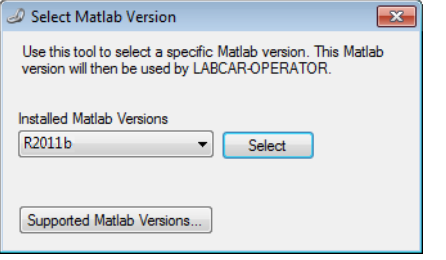

- Select the version to be used from the "Installed Matlab Versions" list.
- To display the versions supported by LABCAR-OPER-ATOR V5.4.0, click **Supported Matlab Versions**.
- To save your selection, click **Select**. The successful selection is confirmed.
- Click **OK** to exit the Matlab Version Selector.

#### <span id="page-30-0"></span>**To select the INCA version**

If you have installed several versions of INCA, you can specify the version to be used (for accessing INCA experiments with LABCAR-CCI V5.4.0). This selection is executed during installation of the experiment environment (LABCAR-EE) but can be changed at any time. To do so, proceed as follows:

> • From the Windows Start menu, select **All Programs ETAS Experiment Environment X.Y Experiment Environment VX.Y Tools Associate to INCA**.

The "Associate to INCA" window opens.

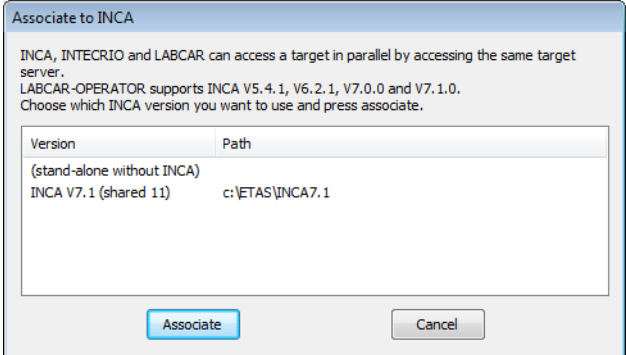

- Select the version to be used from the list.
- To save your selection, click **Associate**.
- The installation of the ETAS Target Server starts.
- Follow the instructions of the installation routine.
- If applicable, enter any other users who should also have the right to increase scheduling priority.

For more details see ["User Privileges Required for](#page-23-2)  [Operation" on page 24.](#page-23-2)

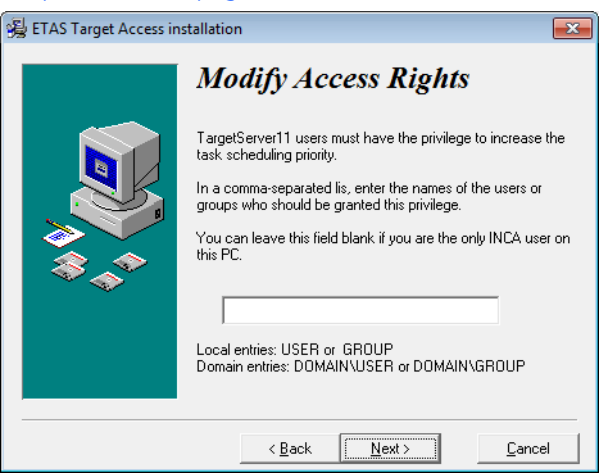

- Click **Next**.
- The target server is installed.

Installation **ETAS** 

# <span id="page-32-0"></span>3.3 Licensing

To be able to work with an ETAS software product, you require a license. This section contains basic details on this subject.

- • ["LABCAR License Models" on page 33](#page-32-1)
- • ["How to Get a License" on page 33](#page-32-2)
- • ["The License File" on page 35](#page-34-0)
- • ["Grace Mode" on page 37](#page-36-0)
- • ["Borrowing a License" on page 37](#page-36-1)

Details concerning the scope of the licenses and other legal aspects can be found in "Terms and Conditions".

#### <span id="page-32-1"></span>3.3.1 LABCAR License Models

There are two different license models available for licensing your LABCAR software:

*Machine-Named License, Local*

- A license of this type is managed by the user him/herself.
- As it is linked to a particular PC (better: to the MAC address of the Ethernet adapter), it is valid wherever the PC is used.
- When you change your PC, you require a new license.

*Concurrent (or Floating) License, Server-Based*

Most of what is true of the user-named license applies to this type of license. The difference is that here several users share a limited number of licenses.

#### <span id="page-32-2"></span>3.3.2 How to Get a License

If your company has a tool coordinator and server-based license management for ETAS software, contact this person. Otherwise (in the case of a machine-named license) you obtain your license from the ETAS license portal (the URL is shown on your Entitlement Certificate).

There are three ways of logging in on the welcome page:

• **Activation ID**

Once you have logged in, a specific activation<sup>1</sup> is visible and can be managed – the activation ID is shown on your Entitlement Certificate.

• **Entitlement ID**

All activations of the entitlement<sup>2</sup> are visible and can be managed (e.g. for a company with just one entitlement).

- $1$ . The activations refer to a specific product, its license conditions, the available number of licenses and other details required for generating a license. Activations are identified uniquely with activation IDs.
- <sup>2.</sup> An entitlement shows the authorizations you have as a user; it stands for the right to own one or more licenses for a product. It is a kind of account of rights of use for software from which you can take licenses as you need to.

#### **• E-mail and password**

All activations of the entitlements assigned to the user account are visible and can be managed (e.g. for a tool coordinator responsible for several entitlements).

If you need help in the portal, click the **Help** link.

#### *What Information is Required?*

Information on the hosts must be entered to activate licenses:

• Machine-named license

The MAC address of the Ethernet adapter to which the license is to be bound is required here

• Concurrent (floating) license

Here, you need a server host or a server triad.

#### **Note**

*If this data changes (e.g. due to changes in the hardware or a change of user), the license must be given a "rehost". This procedure is also described in the portal help file.*

#### *License File*

The result of your activities is the provision of a file <*name*>.lic with which you can license your software in the ETAS License Manager.

<span id="page-34-1"></span><span id="page-34-0"></span>3.3.3 The License File

#### **To check license status**

#### • In the Windows Start menu, select **Programs ETAS License Management ETAS License Manager**.

The ETAS License Manager is opened.

The ETAS License Manager contains one entry for each installed product. The symbol at the beginning of the entry and the "Status" column entry indicate whether a valid license has already been obtained or not.

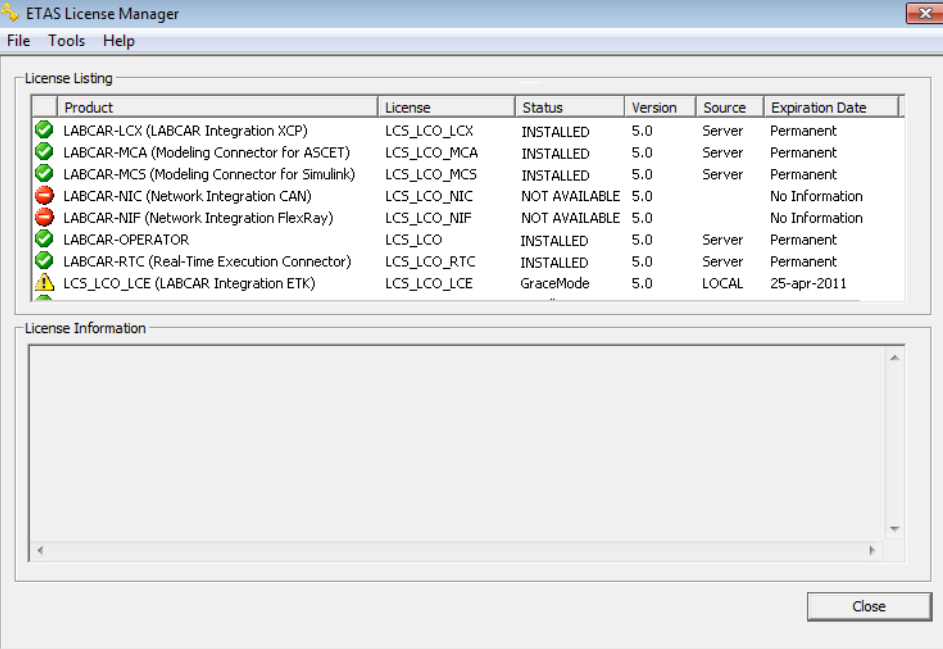

#### **To add a license file**

• Open the ETAS License Manager (cf. [page 35\)](#page-34-1) and select **File Add Licensing File**.

The "Install License" dialog window opens.

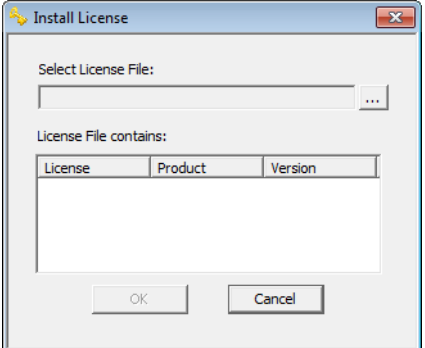

- Click **...** next to the "Select License File" field.
- In the file selection window, select the license file and click **Open**.

The "Install License" dialog window shows information on the selected license.

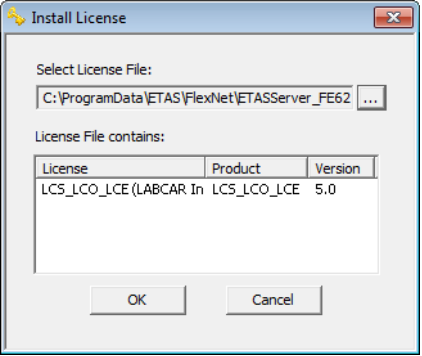

# **Note**

*The "Version" column shows the version number of the license, not the version number of the software.*

• Confirm with **OK**.

The license just added is now listed in the ETAS License Manager. A green symbol before the entry shows that the license is valid.

#### **Note**

*If the green symbol is not displayed, there might be a problem with the license file or the license relates to another product. Additional information on the ETAS License Manager can be found in the online help of the ETAS License Manager.*

• Close the ETAS License Manager.
### 3.3.4 Grace Mode

If you have not yet installed a license, you can still operate the software for a limited amount of time – it then runs in what is referred to as grace mode. The window shows you how long you can continue to operate the software in this mode.

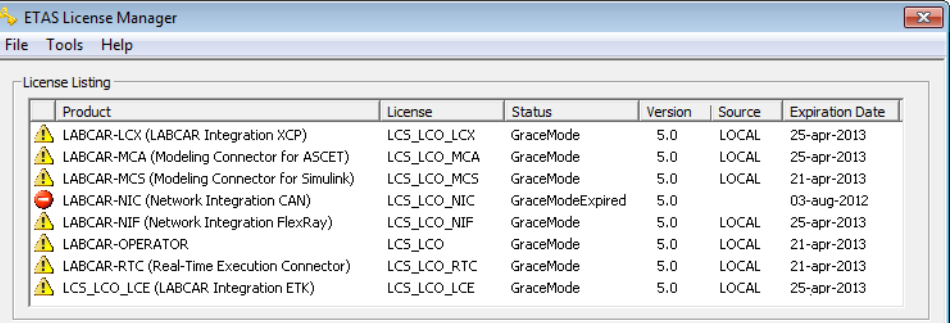

#### 3.3.5 Borrowing a License

The borrowing mechanism makes it possible to work offline even when using a server-based license (i.e. without being connected to the license server).

#### **Note**

*You can only borrow a license if a server-based license is being used!*

To borrow a license, proceed as follows:

#### **To borrow a license**

- Make sure that the FTAS software the license of which you want to borrow is not open.
- Select the license you want to borrow in the "License Listing" table of the ETAS License Manager.

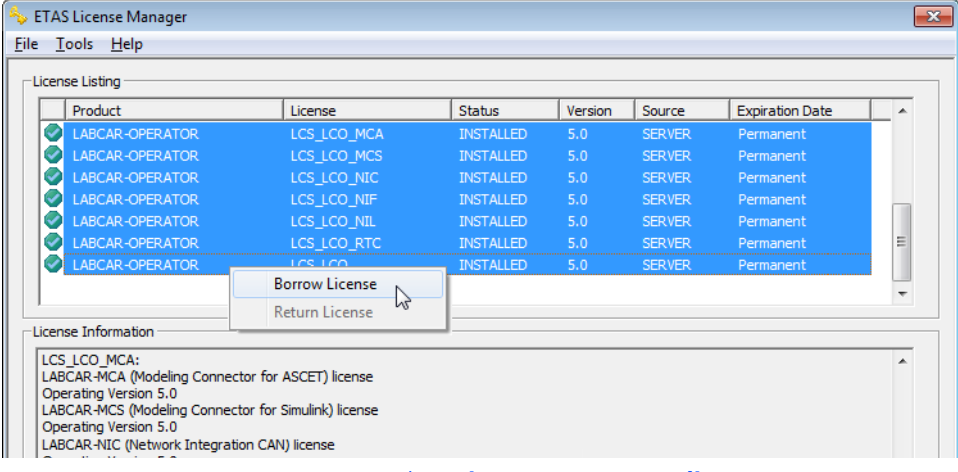

• Select **License Borrow license**.

The "Select Borrow end date" dialog box opens.

• Select the date until which you want to borrow the license from the calendar displayed and click OK.

The text in the "Source" column of the ETAS License Manager changes from "SERVER" to "BOR-ROW", and the expiration date of the borrowed license is displayed.

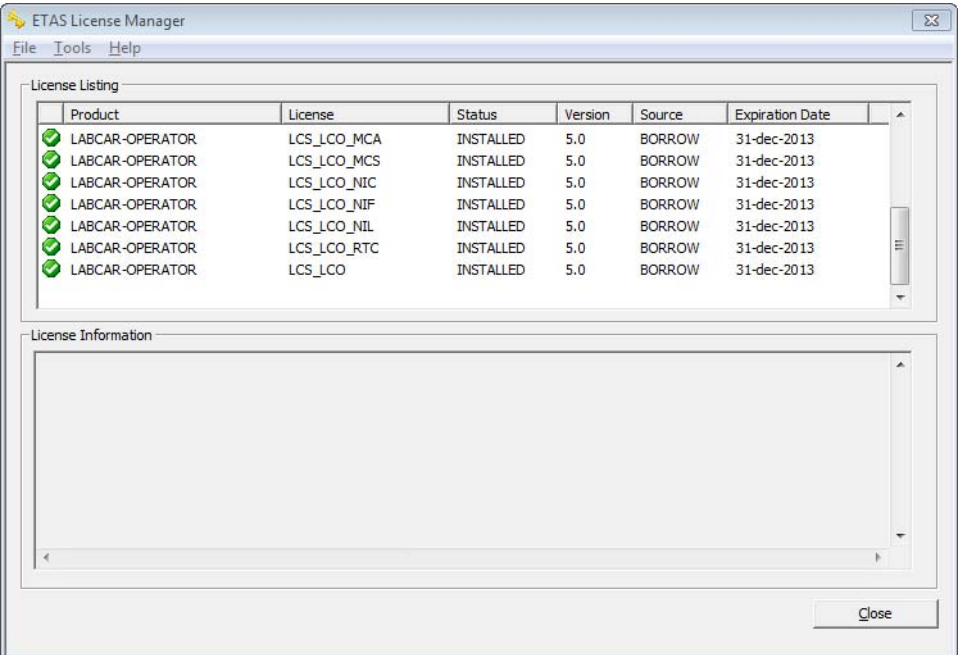

You can now use the relevant ETAS software offline until the expiration date of the borrowed license has been reached.

If you want to use the ETAS software longer than you had originally planned, you can borrow the license again. If you stop using the ETAS software earlier than planned, you can return the license to the license server early (**License**  $\rightarrow$  **Return License Early**). A borrowed license can only be returned by the person that borrowed it; it cannot be returned by another person.

# 3.4 HSP Update Tool

The HSP Update Tool is supplied so you can update your hardware to the latest firmware version (with the most recent Hardware Service Pack from your product DVD).

#### **To execute installation**

- Insert the product DVD in your DVD-ROM drive. The DVD browser is launched.
- Select **Installation Install HSP <***version no.***>**.

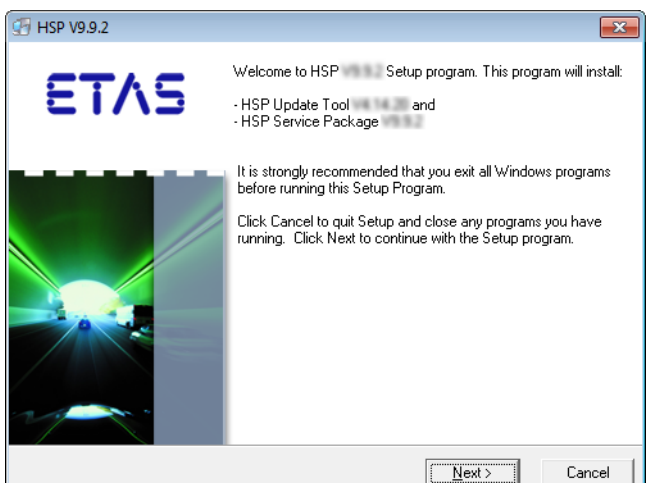

- Click **Next**.
	- The installation procedure starts.
- Follow the instructions in the dialog boxes.
- Click **Finish** to complete the installation.

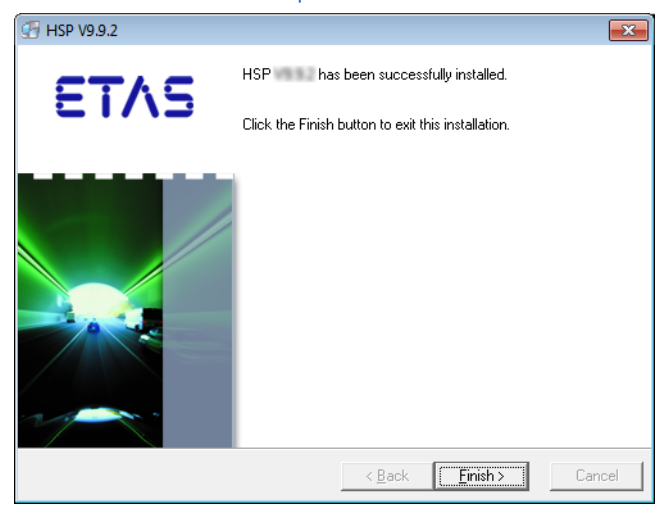

### **To run a firmware update**

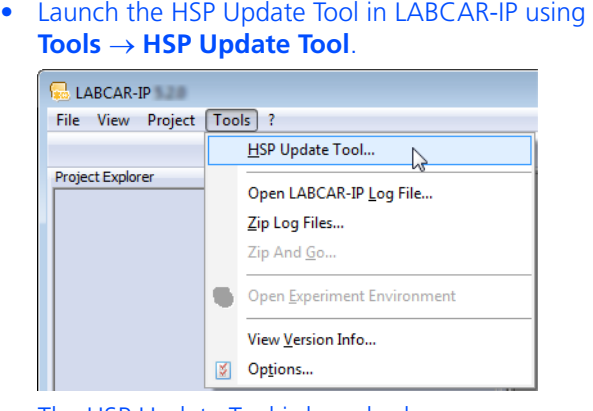

The HSP Update Tool is launched.

• Select **Help Quick Start**.

A help window with instructions on running the update opens.

• Run the firmware update as described.

# 3.5 The Network Connection to the Real-Time PC

The connection between your user PC and the target "RTPC" takes place via a second Ethernet board in the user PC and the "ETH0" port of your Real-Time PC. Then configure the board in your user PC with the fixed network address 192.168.40.240 (subnet mask: 255.255.255.0)

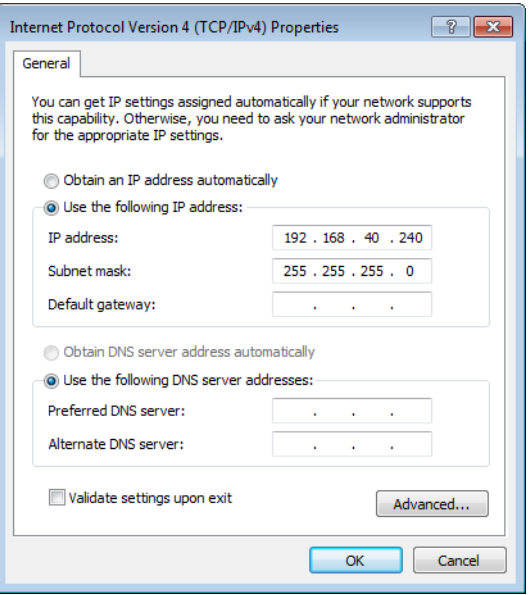

For more details refer to the "ETAS RTPC V6.2.0 - User's Guide" and the chapter ["ETAS Network Manager" on page 79](#page-78-0).

# **4 Tutorial**

This chapter uses a simple example to show you how to create a LABCAR-OPER-ATOR project and then work with it.

This tutorial is structured as follows:

• ["The "IdleController" Model" on page 42](#page-41-0)

[This section contains a short description of the Simulink model "IdleCon](#page-41-1)[troller.mdl" used for this project.](#page-41-1)

• ["Creating the LABCAR-OPERATOR Project" on page 44](#page-43-0)

[This section describes the basic steps when creating a project with LAB-](#page-43-1)[CAR-MCS V5.4.0 \(Modeling Connector for Simulink\).](#page-43-1)

• ["Displaying Measure Values and Calibrating Parameters" on page 50](#page-49-0)

[In this section, you will create a display element for engine speed and a](#page-49-1)  [switch with which the air conditioning can be switched on and off.](#page-49-1)

• ["Configuring Hardware" on page 57](#page-56-0)

[The scope of this tutorial does not allow for creating a real HiL experiment](#page-56-1)  [– this section demonstrates how to work with the tools and use the func](#page-56-1)[tions of LABCAR-MCS in this sphere of implementation.](#page-56-1)

• ["Adding Inports" on page 61](#page-60-0)

[Before you can connect the hardware with model signals, you must add](#page-60-1)  [LABCAR inports or outports to the model.](#page-60-1)

• ["Connecting Signals in the Connection Manager" on page 64](#page-63-0)

[The signal of the A/D converter \("0" or "1"\) is then connected to the](#page-63-1)  [model input "AirConditionManual" in the Connection Manager.](#page-63-1)

- • ["Configuration of the Real-Time Operating System" on page 67](#page-66-0) [LABCAR-OPERATOR creates a standard OS configuration for every new](#page-66-1)  [project in which all the necessary tasks are available and all processes are](#page-66-1)  [assigned accordingly.](#page-66-1)
- • ["Running the Experiment" on page 68](#page-67-0)

[This section contains a description of the last steps you take before run](#page-67-1)[ning the experiment.](#page-67-1)

• ["Recording with the Datalogger" on page 74](#page-73-0)

[This section contains instructions on how to record signals with the Data](#page-73-1)[logger.](#page-73-1)

# <span id="page-41-1"></span><span id="page-41-0"></span>4.1 The "IdleController" Model

This section contains a short description of the Simulink model "IdleController.mdl" used for this project.

[Fig. 4-1](#page-41-2) shows the Simulink model used; it consists of a simple engine model, "Pedal2Nengine", and the actual idle controller "A\_IdleController".

The input of the controller is the accelerator position from the driver and the engine speed; a pre-defined speed is maintained during idling.

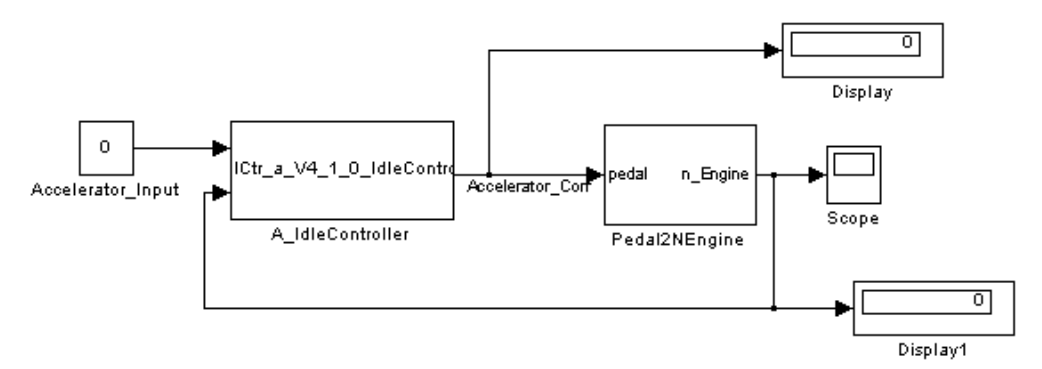

<span id="page-41-2"></span>**Fig. 4-1** The Overall Model "IdleController.mdl"

In the actual engine model ([Fig. 4-2\)](#page-42-0) the accelerator position ("Accelerator\_Input") is used to calculate the torque which in turn is used to calculate the engine speed. It is also possible to additionally activate air conditioning which of course requires torque and – particularly during idling - lowers the engine speed. The idle controller becomes active when the engine speed decreases; it provides the engine model with a corrected accelerator position to ensure that the engine speed is readjusted to the target speed required.

The air conditioning is switched according to the value of "AirConditionManual" at the top left in [Fig. 4-2.](#page-42-0) In this tutorial, this value is first modified using a control window and then applied using A/D converter hardware.

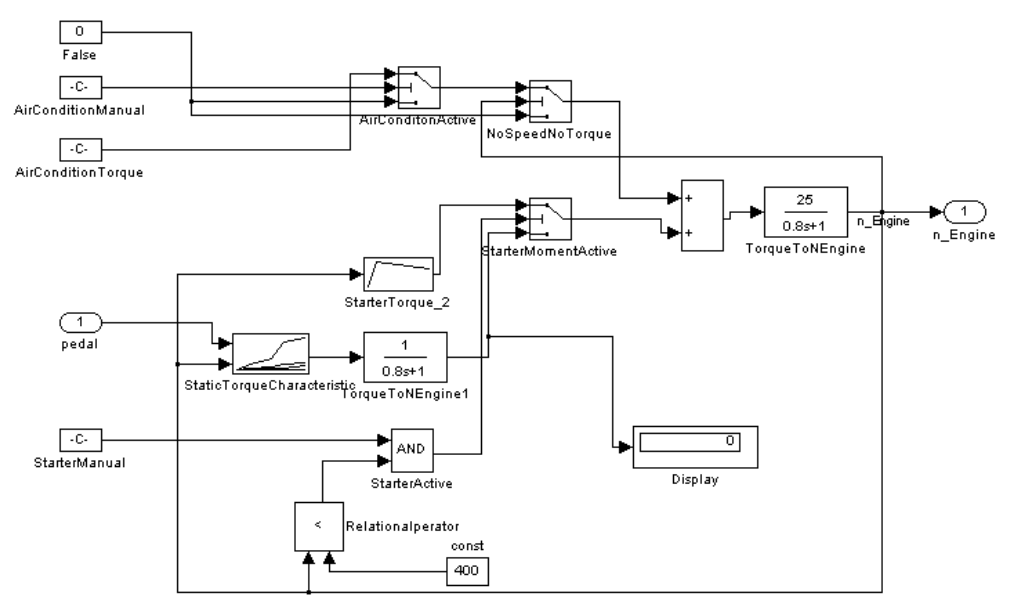

<span id="page-42-0"></span>**Fig. 4-2** The "Pedal2Nengine" Engine Model

# <span id="page-43-1"></span><span id="page-43-0"></span>4.2 Creating the LABCAR-OPERATOR Project

This section describes the basic steps when creating a project with LABCAR-MCS V5.4.0 (Modeling Connector for Simulink).

### **To launch LABCAR-OPERATOR**

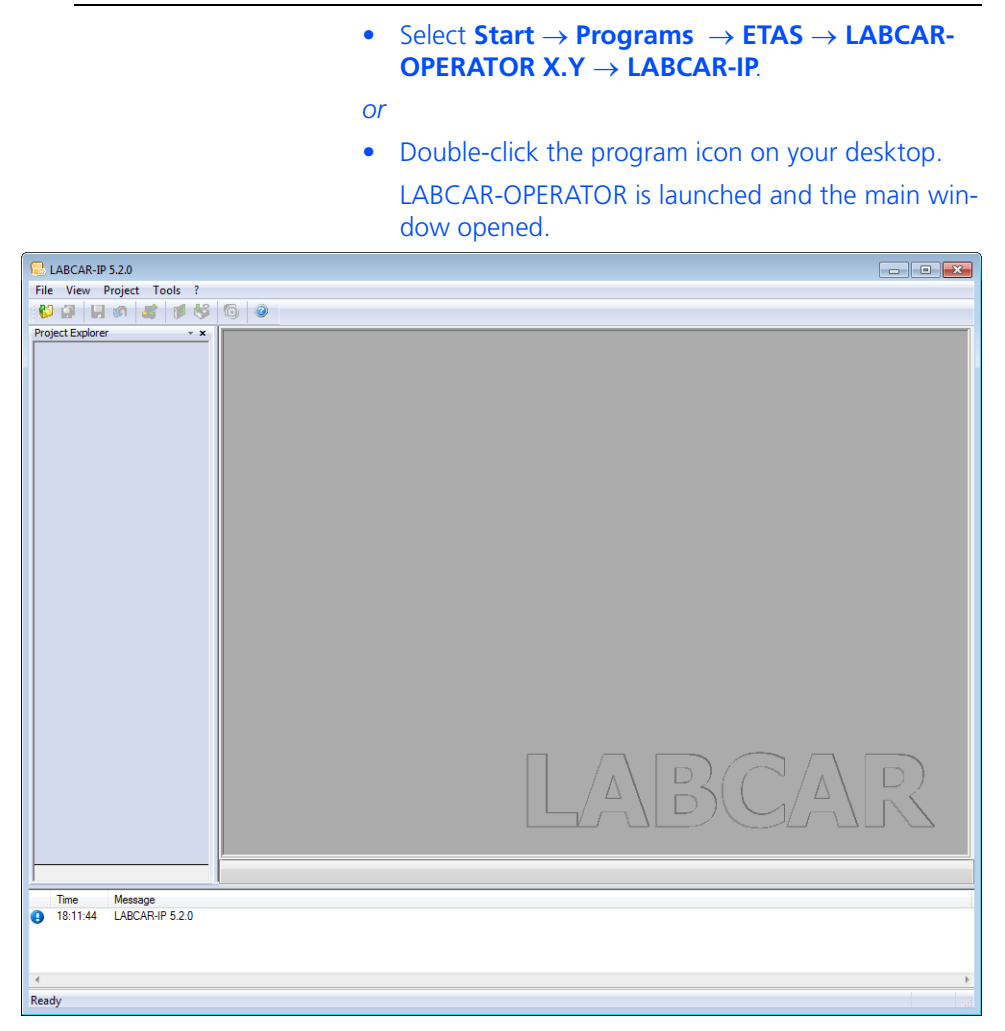

A detailed description of this user interface is contained in the LABCAR-OPERATOR V5.4.0 - User's Guide.

## **To create a LABCAR-OPERATOR project**

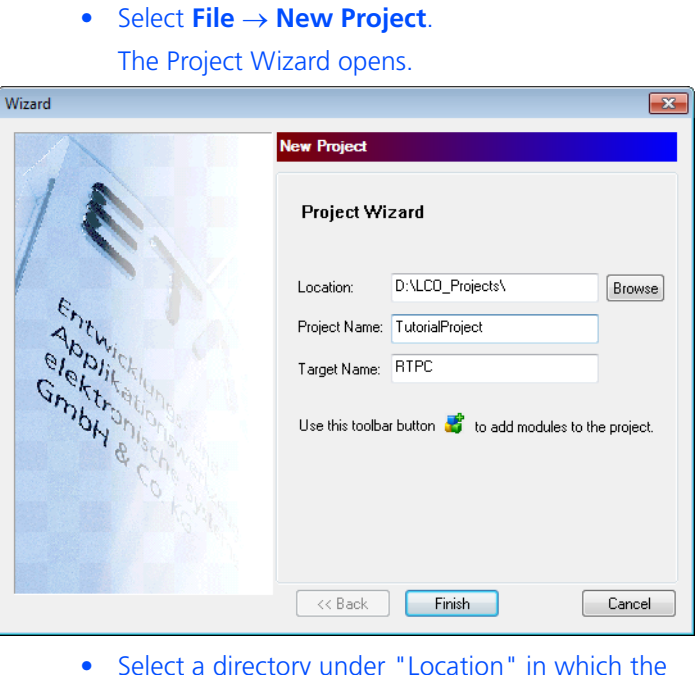

- Select a directory under "Location" in which the new project is to be created.
- Enter a project name under "Project Name".
- If necessary, assign this target a special name under "Target Name".
- Click **Finish**.

The project (without modules and hardware) is created.

## **To integrate a Simulink model**

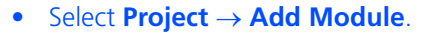

*or*

*or*

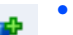

- Select the **Add Module** icon.
- Right-click the Target "RTPC" and select **Add Module** from the shortcut menu.

The Add Module Wizard opens.

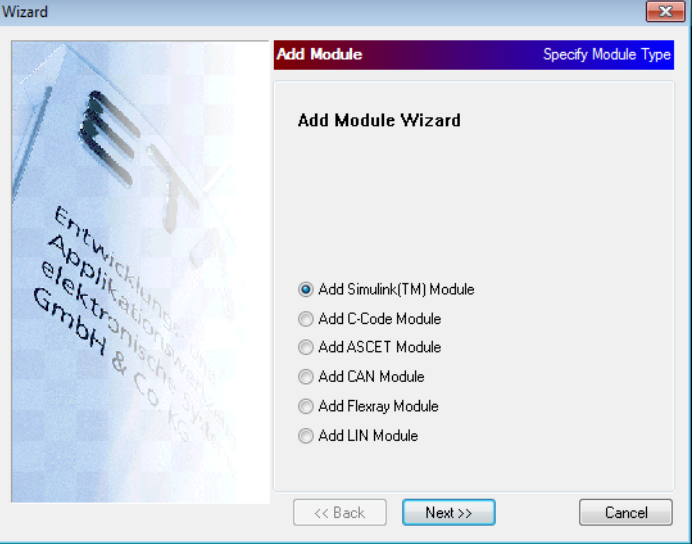

• Select the "Add Simulink (TM) Module" option.

• Click **Next**.

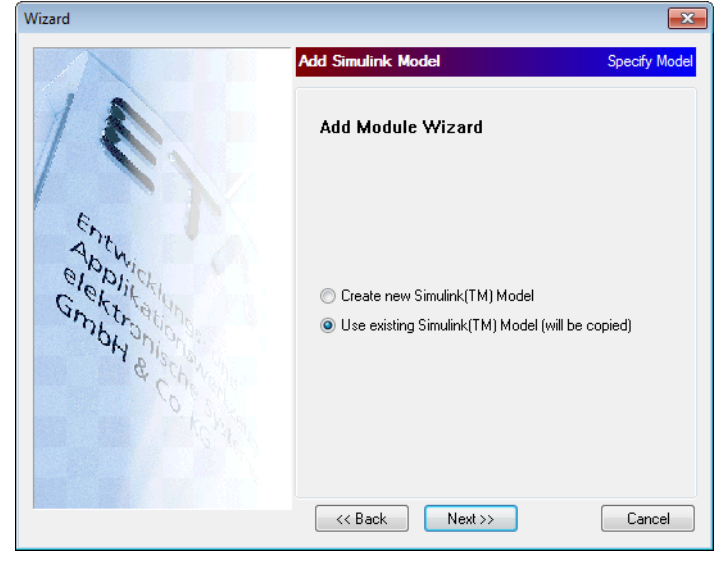

• Select "Use existing Simulink Model".

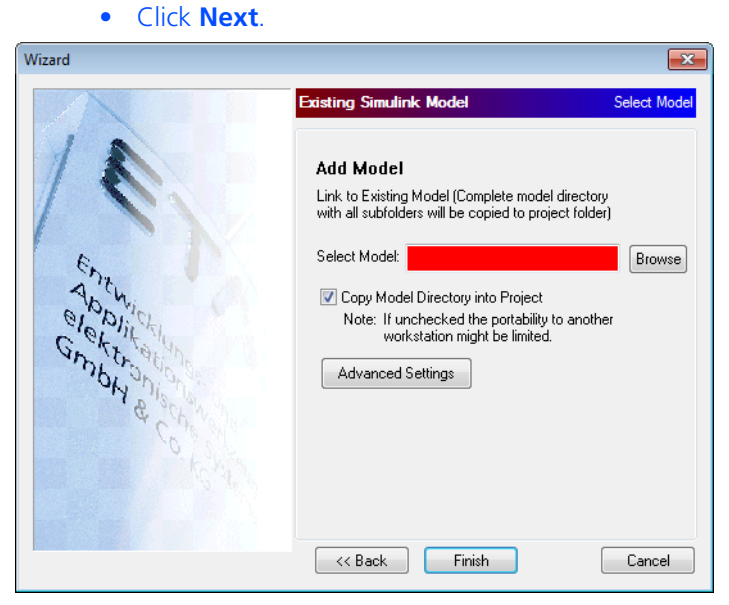

• Use **Browse** to select the Simulink model you want to use.

The "IdleController.mdl" model is in the directory <drive>:\Program Files\ETAS\ LABCAR-OPERATORX.Y\Manuals\ Tutorial.

- When the option "Copy Model Directory into Project" is selected, the Simulink model and all corresponding files are copied into the project directory – otherwise the model is only referenced.
- You can make further settings regarding external files and directories using **Advanced Settings** (see LABCAR-OPERATOR V5.4.0 - User's Guide) - this is not necessary, however, for this example.
- Select **Finish**.

The project is created and the relevant directories and files created on your hard disk.

The directory tree of the project is created in the

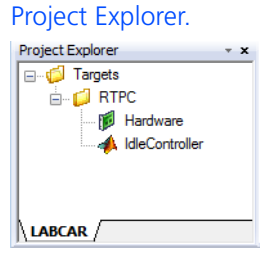

Once the project has been created, the code can be generated.

## **Note**

*Make sure that your experimental target is correctly connected and operational!*

#### **To generate code**

Ą

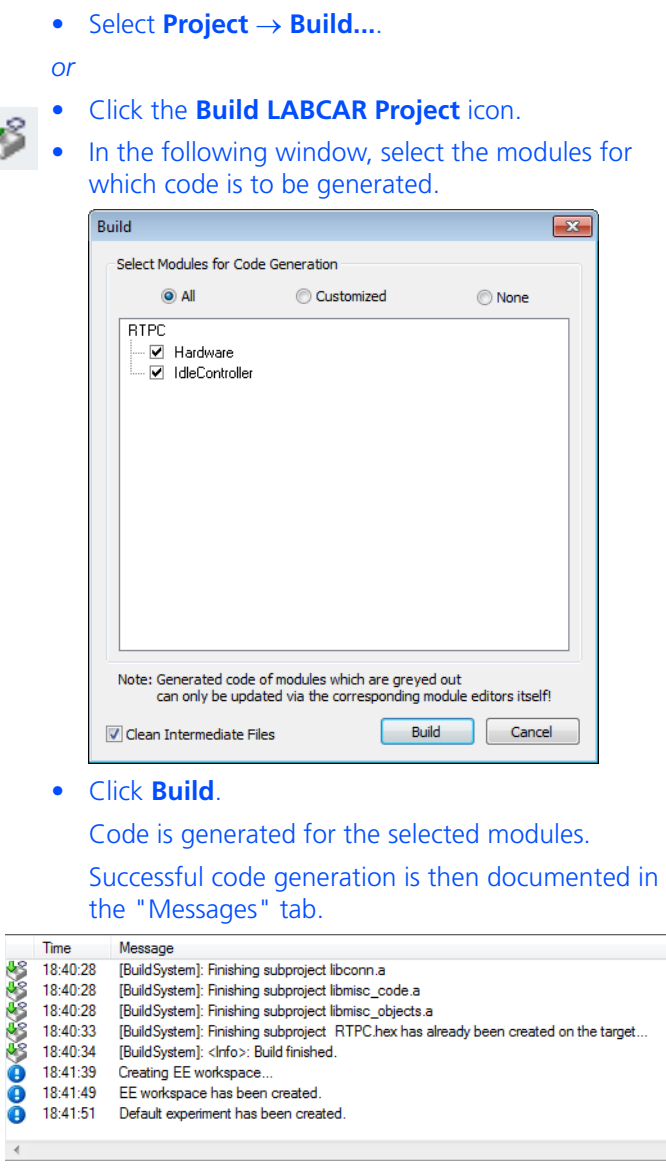

With the successfully generated code, you can now open, configure and run an experiment in the LABCAR-EE experiment environment.

#### **Note**

*Once code has been generated for the first time, LABCAR-EE is launched automatically and a workspace is generated for this experiment.*

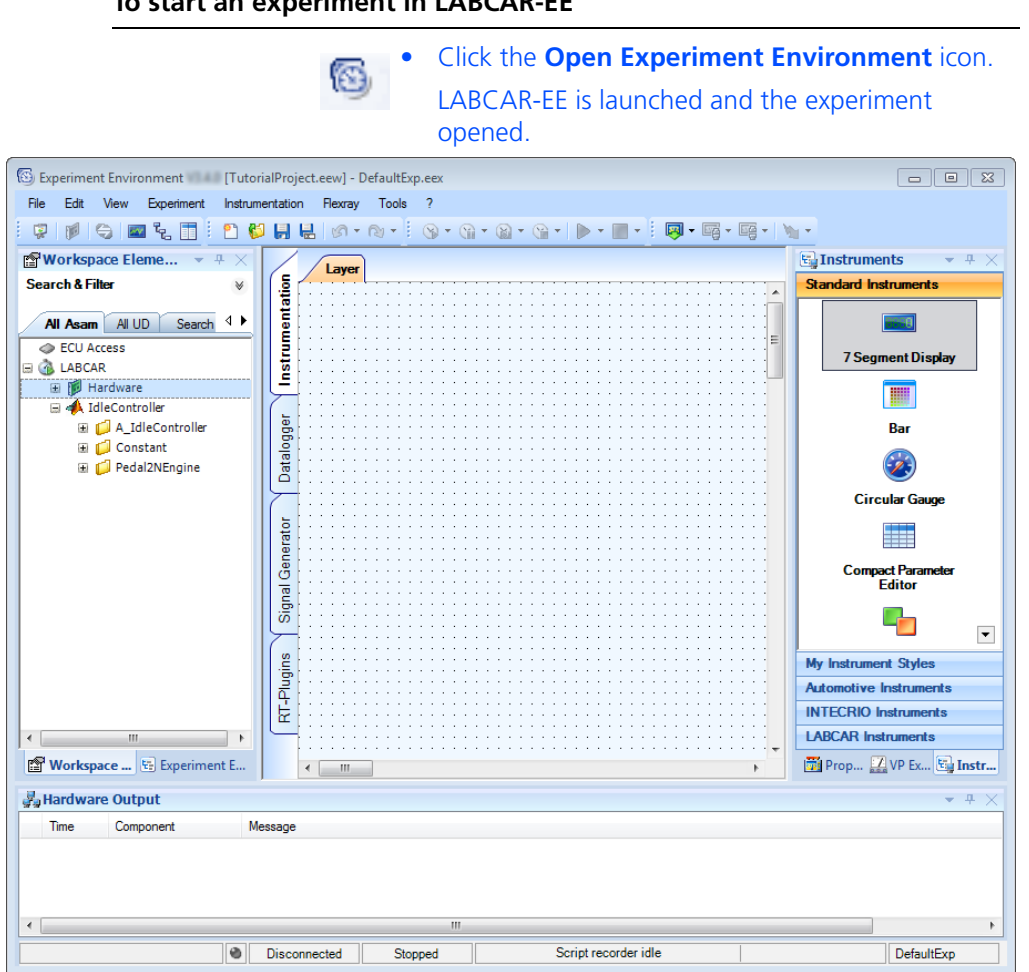

In the "Workspace Elements" window, all parameters, measure variables, inputs and outputs of the model are listed in the corresponding hierarchy.

In the main workspace, you can create the instrumentation (in several "layers"), configure and operate the Datalogger ("Datalogger" tab), and create and operate Signal Generators ("Signal Generator" tab).

<span id="page-49-1"></span><span id="page-49-0"></span>In this section, you will create a display element for engine speed and a switch with which the air conditioning can be switched on and off.

**To create an oscilloscope**

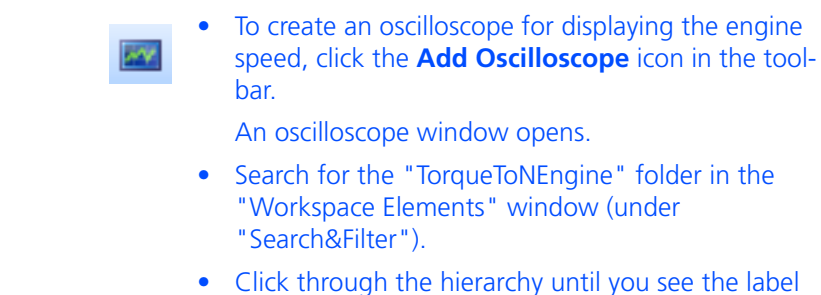

- "TorqueToNEngine\Out".
- Select "Out" and drag it to the oscilloscope window keeping the left-hand mouse button pressed down.

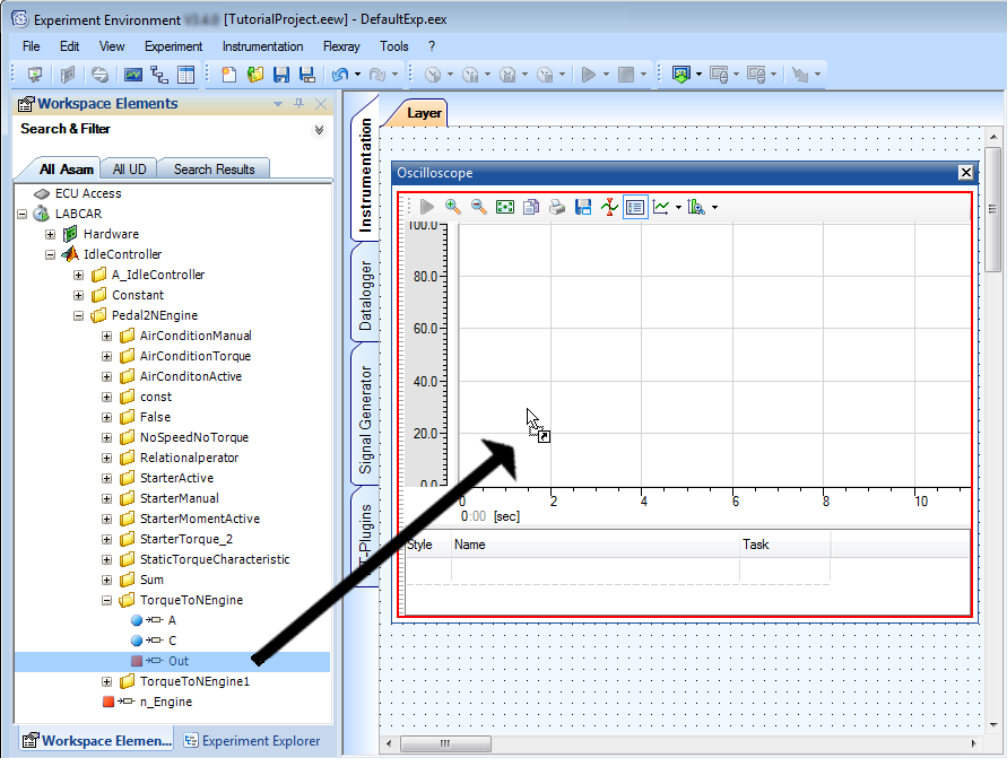

Release the mouse button over the oscilloscope window.

The "Create Instruments" window opens.

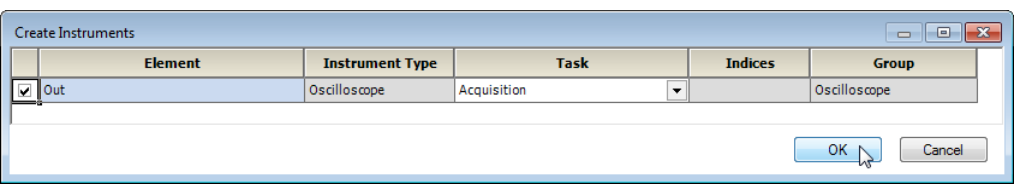

### • Select "Acquisition" as task to acquire the measure variable.

• Click **OK**.

The measure variable is added to the oscilloscope. The name of the variable to be shown is displayed in the legend.

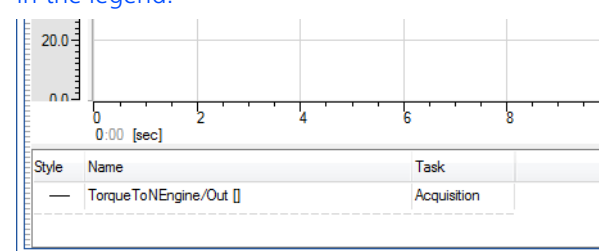

## **Note**

*Measure variables are always recorded in the raster of the task they are assigned to - if this raster is less than 5 ms, the following restrictions must be taken into consideration:* 

*1. Continuous recording of measure variables cannot be guaranteed in this range. To ensure continuous recording of measure data, use the Datalogger. 2. The x values (= time) of the measuring points shown may not correspond exactly to this raster - there could be minimal delays.*

You will now create a switch with which the air conditioning can be switched on and off.

#### **To create a switch for the air conditioning**

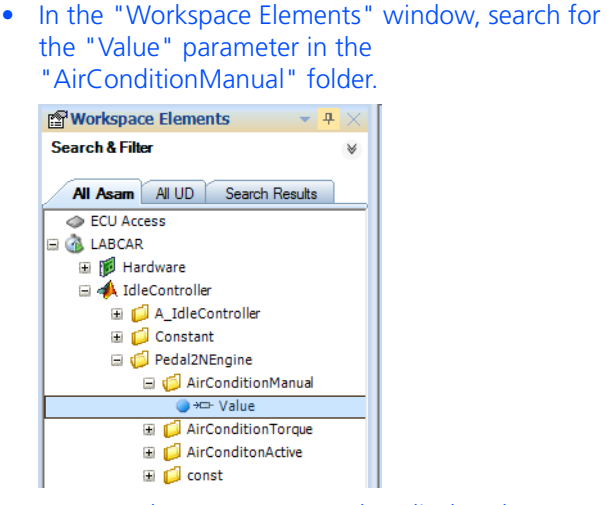

You can also create a control or display element as follows:

- Right-click the "Value" parameter.
- Select **Measure / Calibrate**.

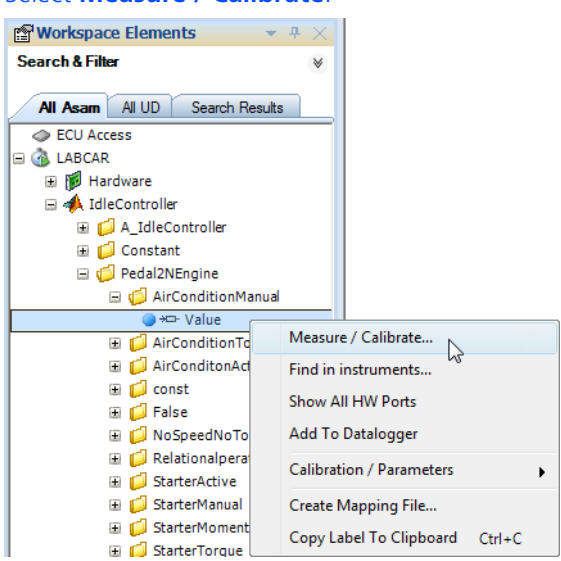

The "Create Instruments" window opens.

• Under "Instrument Type" select "On/Off".

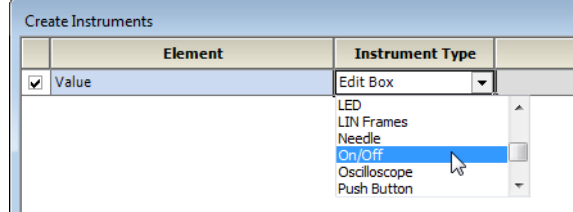

- Under "Group" select "<New Group>".
- Click **OK**.

The control element is created.

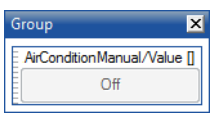

• Select the inner area of the control element and go into the "Properties" window.

• Under "Label Format", replace the character string "%Default" with "Air Condition".

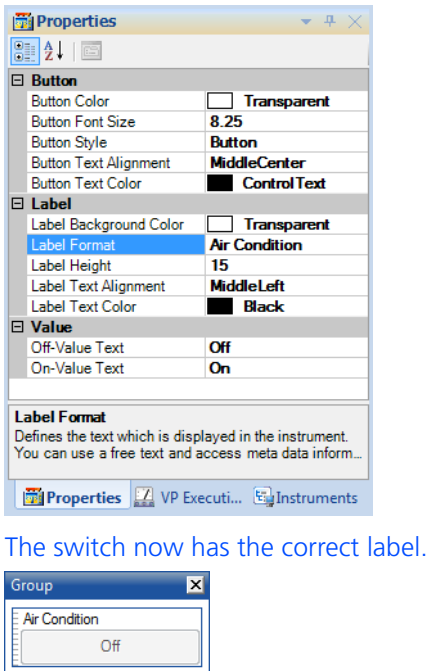

• Add the "Value" parameter to the oscilloscope.

## **To download an experiment to the target**

- Make sure that the simulation target specified during project creation is connected and switched on.
- Select **Experiment Download LABCAR**.
- *or*

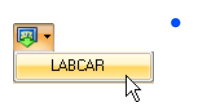

• Click the arrow next to the **Download** icon and select **LABCAR**. The experiment is downloaded to the experimental target

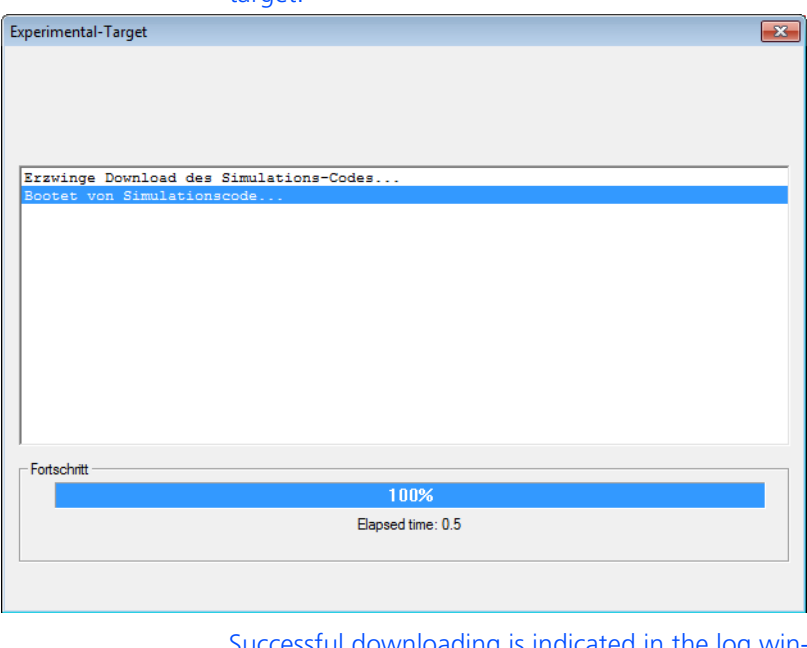

Successful downloading is indicated in the log window.

### **To run an experiment**

• Launch the simulation with **Experiment**  $\rightarrow$  **Start Simulation LABCAR**.

*or*

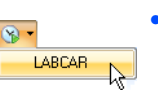

• Click the arrow next to the **Start Simulation** icon and select **LABCAR**

The measure variable is displayed in the oscilloscope.

After a while, the idle speed stabilizes at 750 rpm.

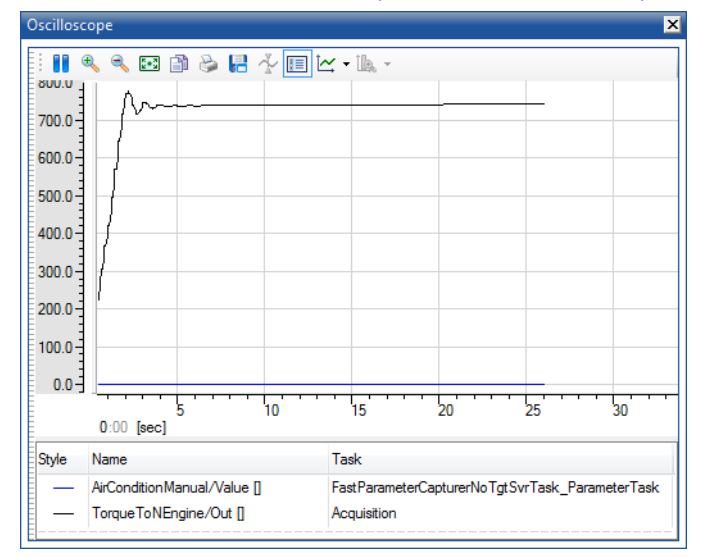

• To display the speed and the parameter for switching the air conditioning on and off each in their own coordinate system, right-click the coordinate system and select **Single Axis per Channel**.

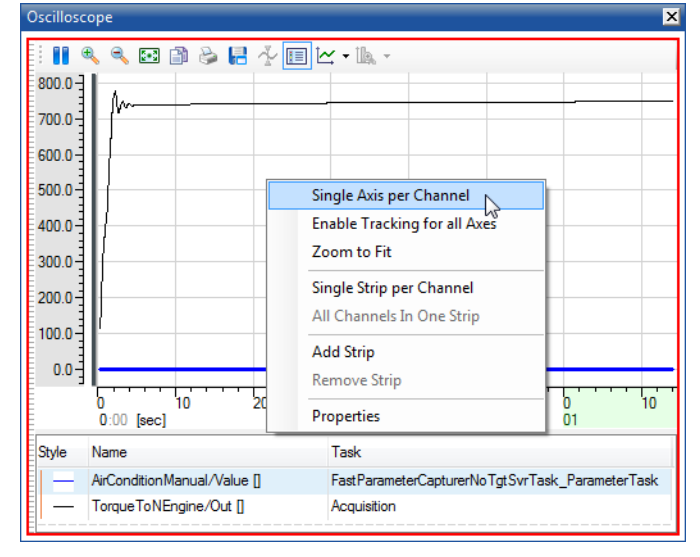

• To use the maximum necessary area for display for the relevant y axis, select the relevant axis.

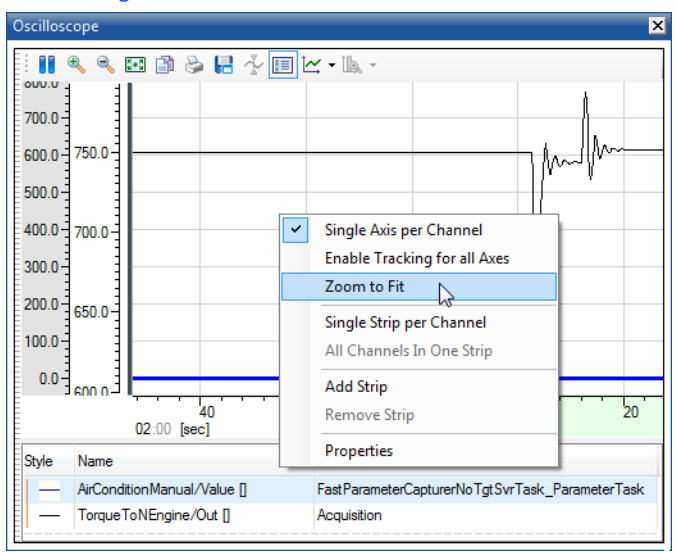

• Right-click and select **Zoom to Fit**.

- If necessary, move the y axes using the mouse.
- Now switch on the air conditioning with the "Air Condition" switch created.

The idle speed briefly drops due to the additional torque and is then compensated by the idle controller.

• Switch the air conditioning back off.

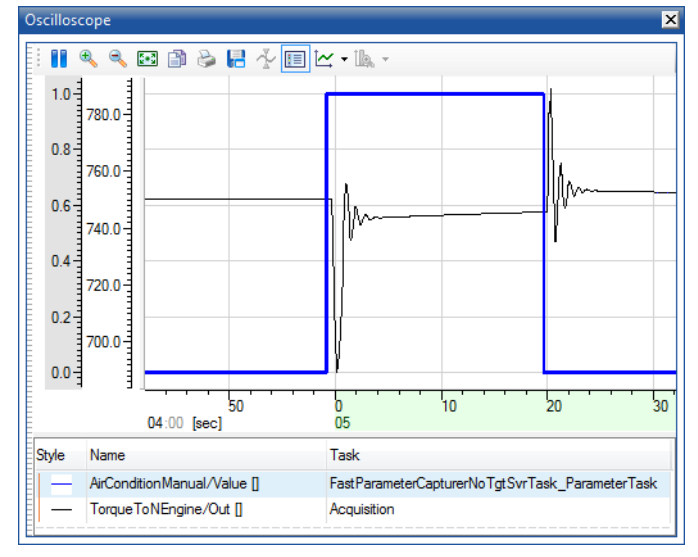

The pedal position corrected by the idle controller results in the speed briefly increasing; this is then also compensated.

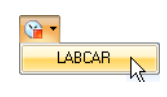

*or*

• Stop the experiment by clicking the **Stop Simulation** icon.

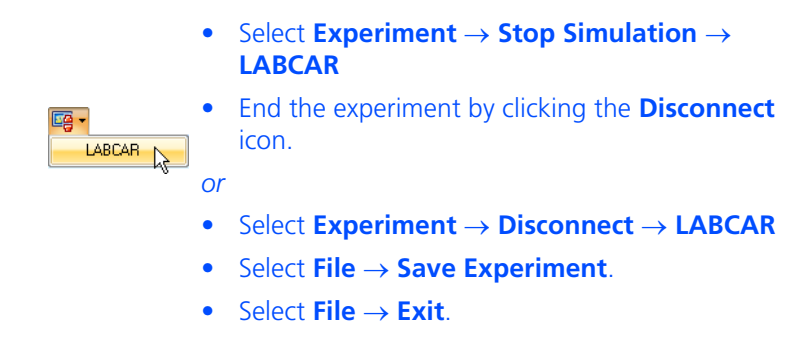

Return to LABCAR-IP to configure the hardware.

## <span id="page-56-1"></span><span id="page-56-0"></span>4.4 Configuring Hardware

The scope of this tutorial does not allow for creating a real HiL experiment – this section demonstrates how to work with the tools and use the functions of LAB-CAR-MCS in this sphere of implementation.

A/D converter hardware is used here (PB1651ADC1 A/D Module on an ES1651.1 Carrier Board) – this makes it possible to use a voltage signal between 0 and 10 V to switch the air conditioning on and off.

## **To create a hardware configuration**

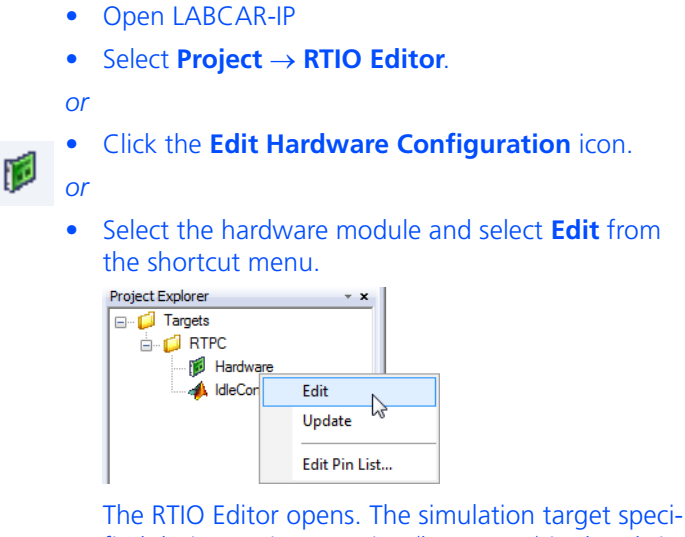

fied during project creation (here RTPC) is already in the HWC-Items tree.

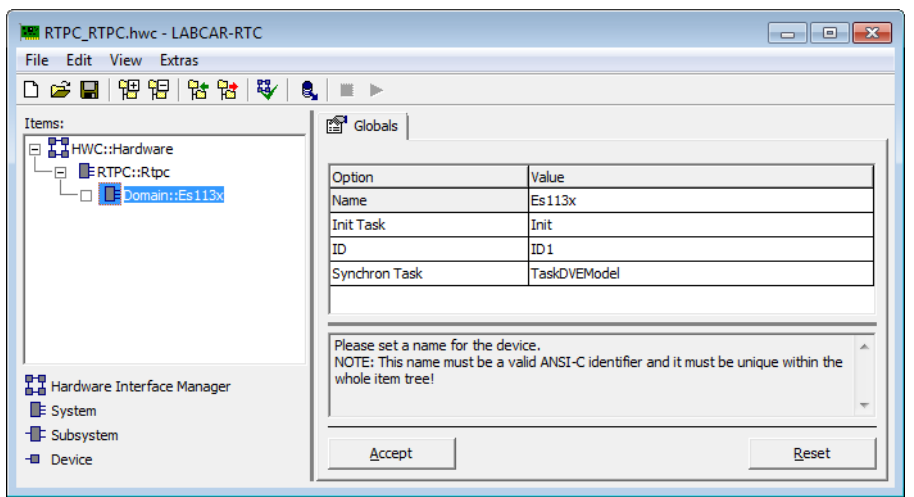

• Select the "Domain" system below the simulation target "RTPC".

- Select **Edit Add Item**.
	- The "Add Items" window opens.
- Select the item "ES1651-CB".

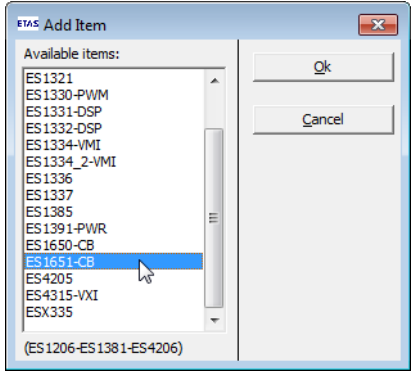

# • Click **OK**.

The ES1651.1 Carrier Board is added to the hardware configuration.

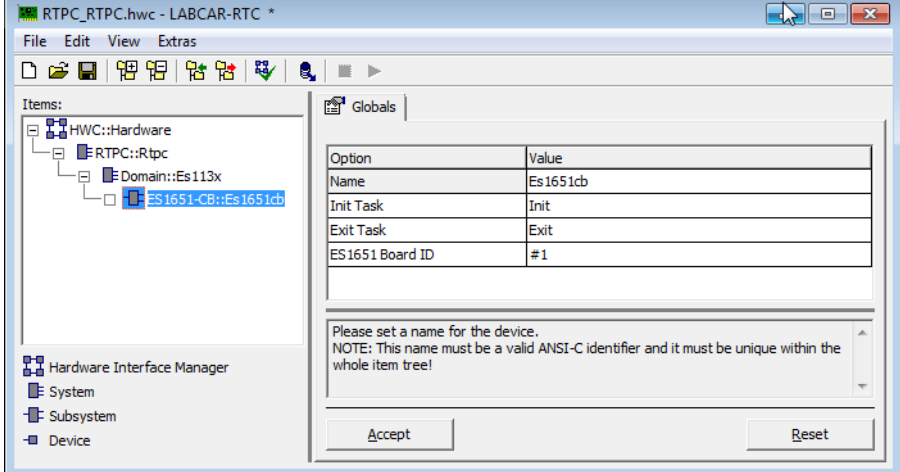

- Select this new item in the "Items" list.
- Reselect **Edit Add Item**.
- In the "Add Items" window, select the item "PB1651ADC1".
- Click **OK**.

The PB1651ADC1.1 module is added to the hardware configuration.

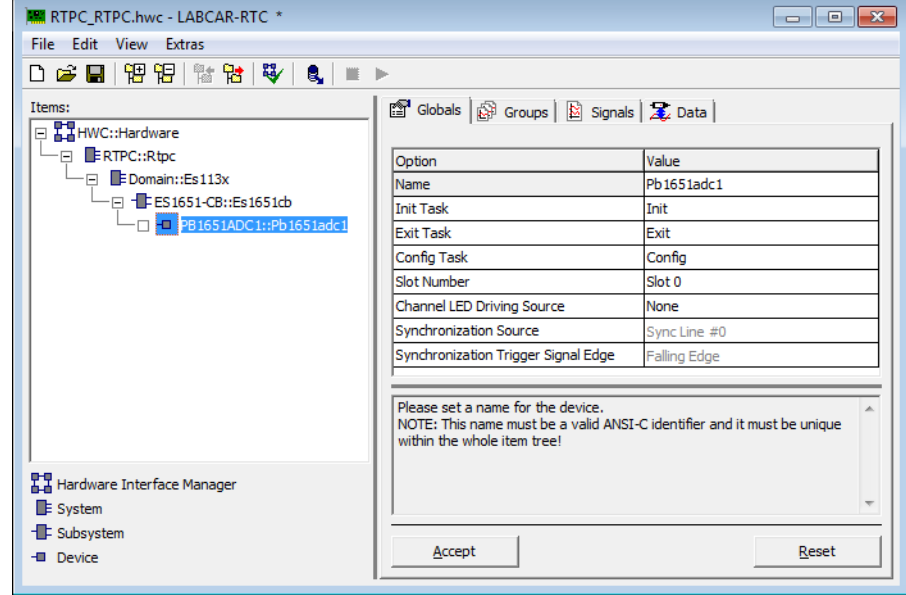

- Select the "Signals" tab.
- Select the signal "AnaIn\_0".
- Double-click the cell under "Operating Mode".
- Select "Comparator" as operating mode.
- Double-click the cell under "Threshold [V]".
- Enter 5.0 V.

This defines the channel as comparator – with voltages < 5 V the signal assumes the value "0", otherwise "1".

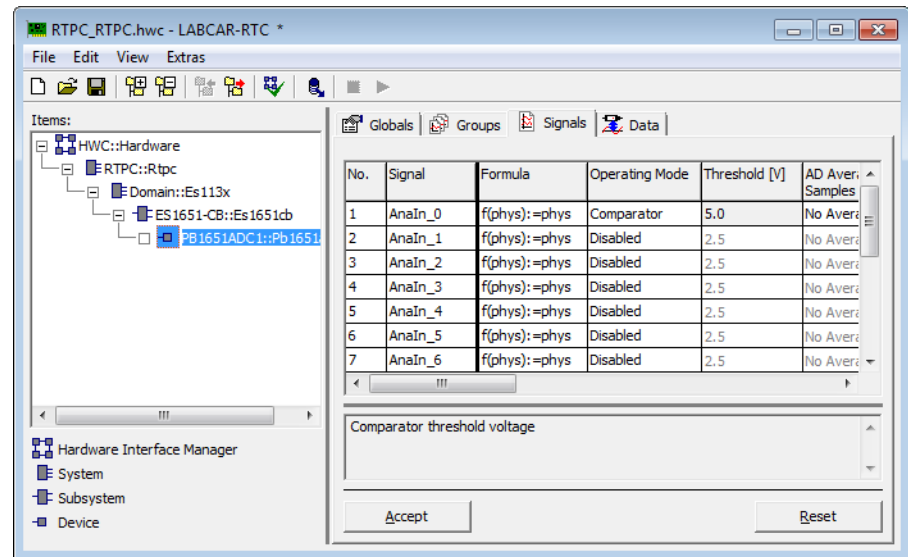

- Click **Accept**.
- Select **File Save**.
- To close LABCAR-RTC select **File Exit**.

# <span id="page-60-1"></span><span id="page-60-0"></span>4.5 Adding Inports

Before you can connect the hardware with model signals, you must add LABCAR inports or outports to the model.

#### **To add an inport**

- In the Project Explorer, select the "IdleController" model.
- In the shortcut menu, select **Edit**.

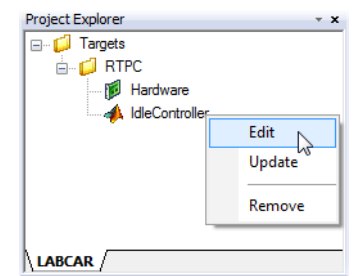

The model belonging to the project is opened in Simulink.

• If the "Pedal2Nengine" block has not been opened yet, double-click it.

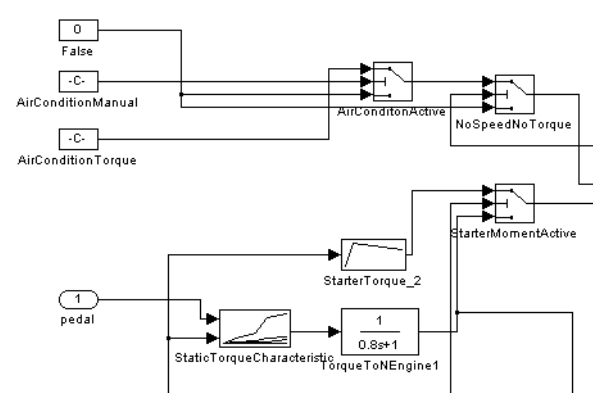

The "AirConditionManual" parameter is now to be supplied to the model using A/D converter hardware. For this to be possible, a LABCAR inport (instead of the constants) has to be added to the model for the relevant signal.

- In Simulink select **View Library Browser**. The Simulink Library Browser opens.
- Open the "LABCAR Port Blocks" library.

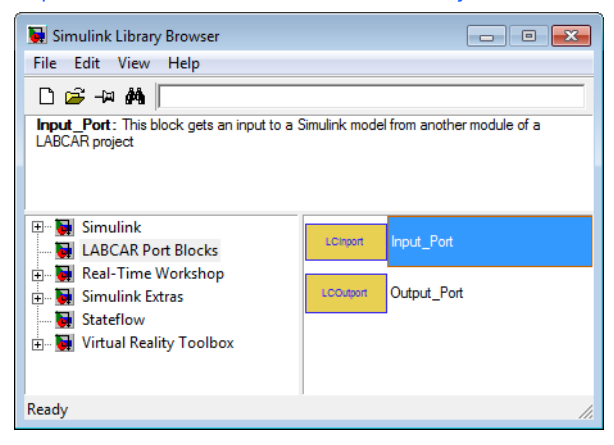

• Use the mouse to select an input port and drag it into the model.

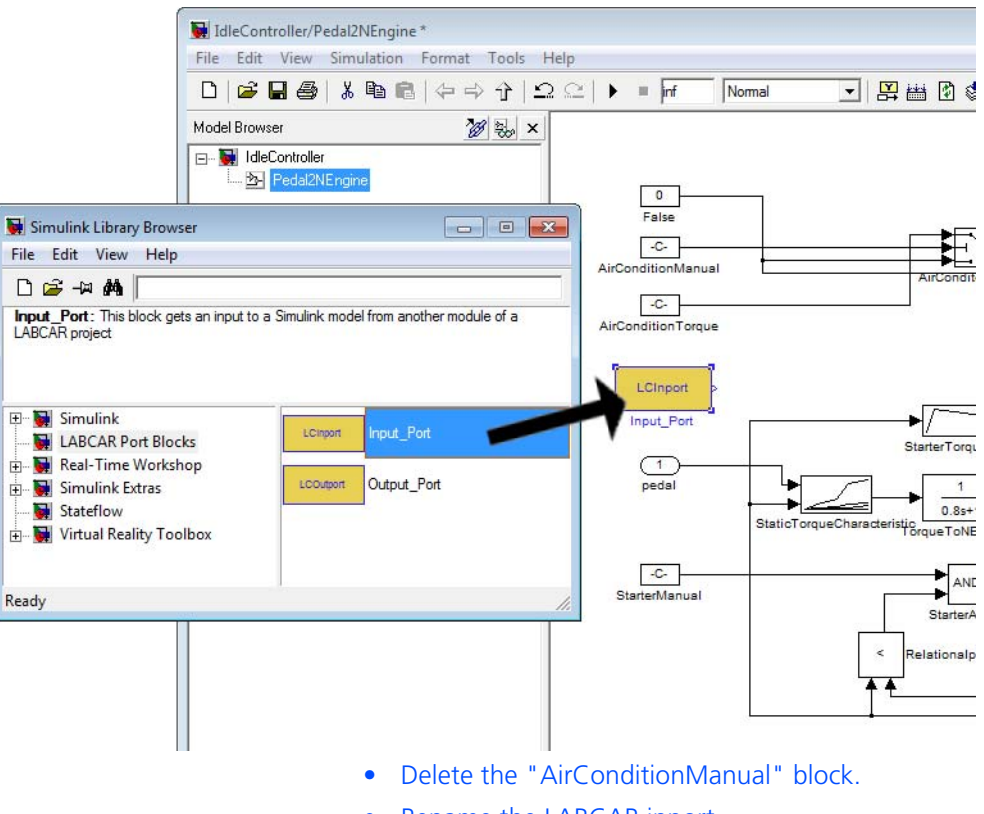

• Rename the LABCAR inport "AirConditionManual".

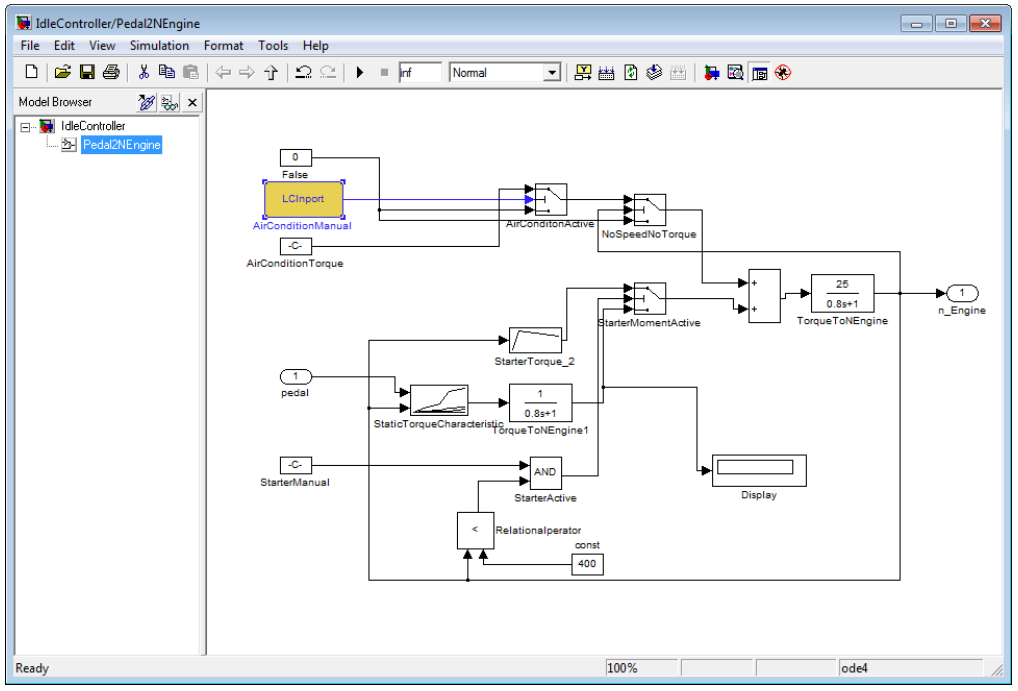

## • Connect the LABCAR inport with the free input.

• Save the changes using  $File \rightarrow Save$ .

# <span id="page-63-1"></span><span id="page-63-0"></span>4.6 Connecting Signals in the Connection Manager

The signal of the A/D converter ("0" or "1") is then connected to the model input "AirConditionManual" in the Connection Manager.

## **To launch the Connection Manager in LABCAR-OPERATOR**

• Select the "Connection Manager" tab in the main window of LABCAR-OPERATOR V5.4.0.

The Connection Manager opens.

• Click **Update Ports** to update the display of all hardware and model ports.

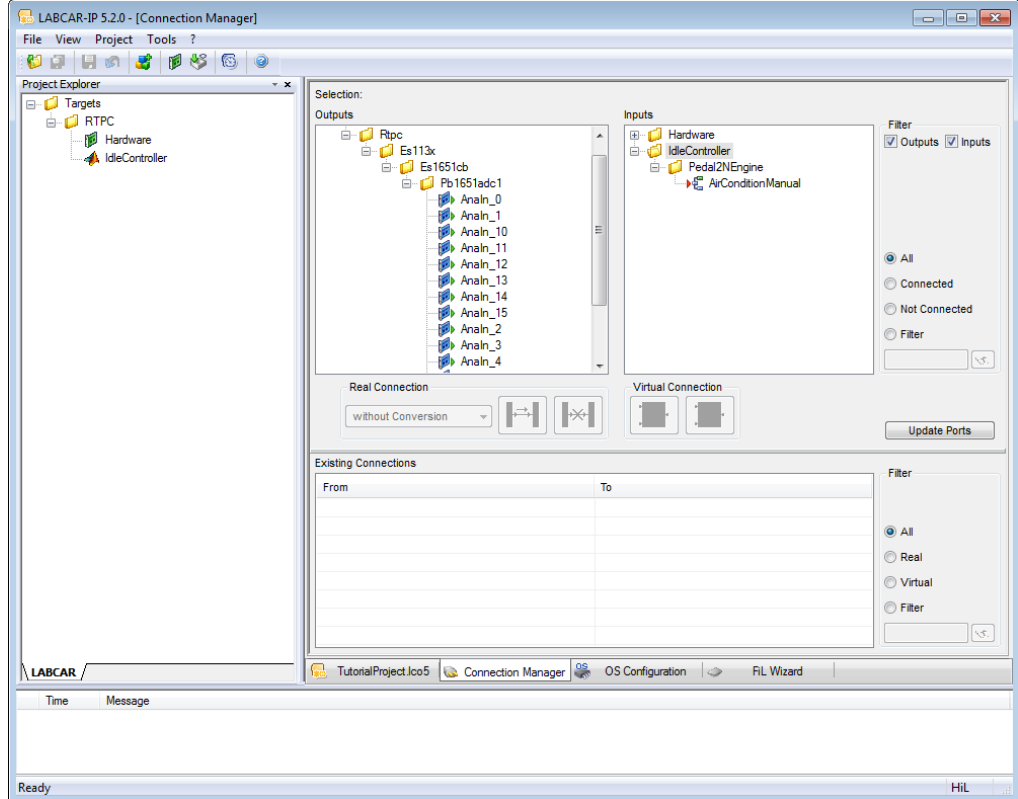

## **To create a connection between the model and the hardware**

• Use the mouse to select the hardware output ("AnaIn\_0") and the model input ("AirCondition-Manual").

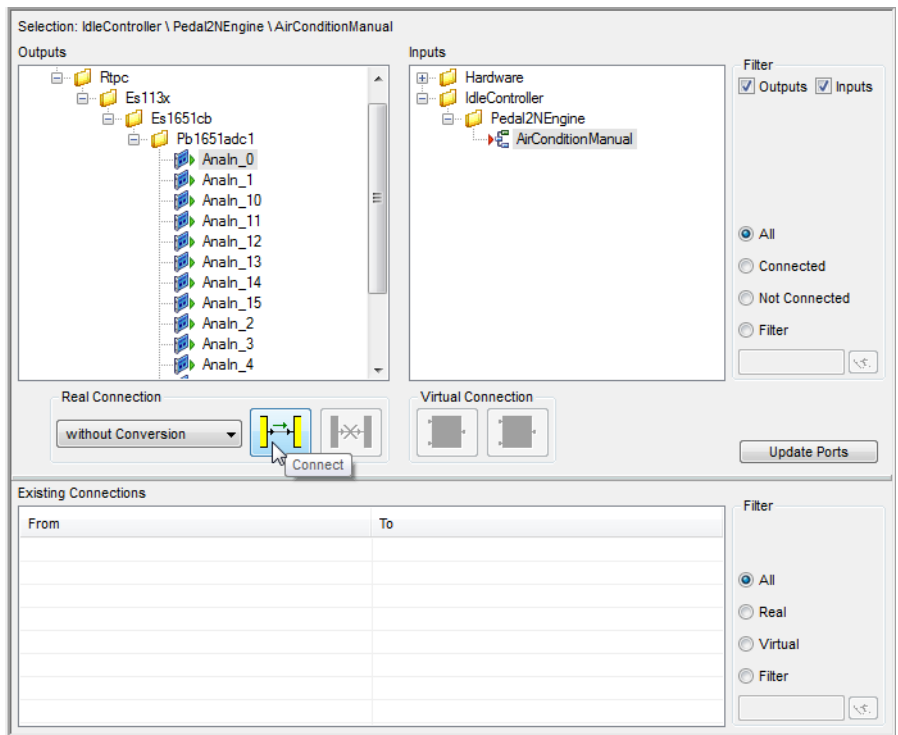

• Click the icon to connect the selected signals.

*or*

• Use the mouse to select an output and move it to the desired input.

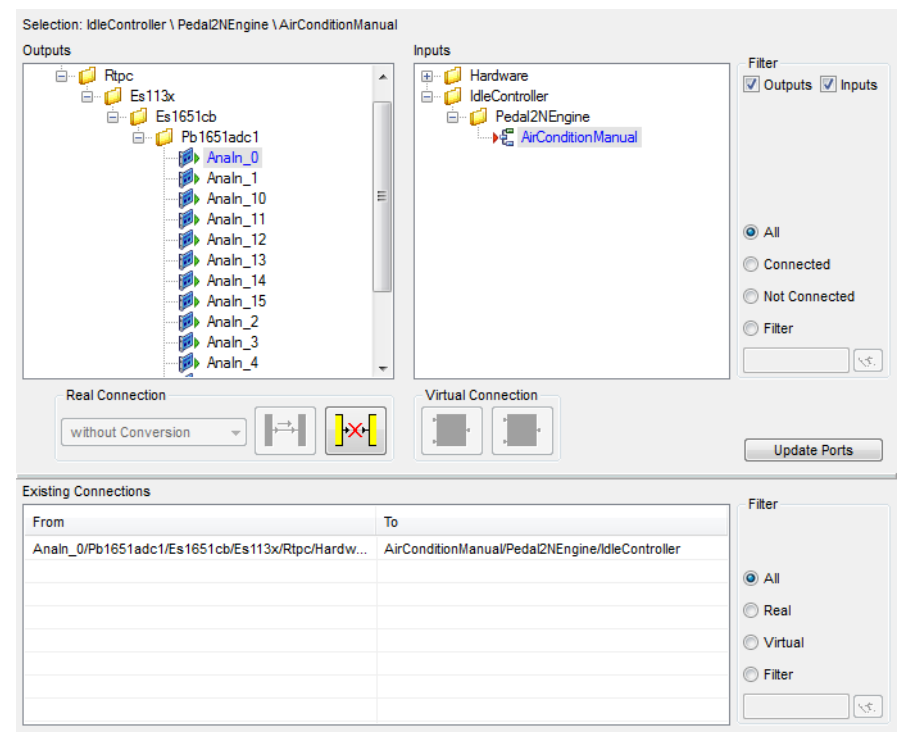

The connection is created and shown in the field "Existing Connections" (providing no filter is active preventing newly created connections from being displayed).

To indicate that this output has been connected to an input, the two ports are now shown in blue.

• Save the changes using  $File \rightarrow Save All$ .

# <span id="page-66-1"></span><span id="page-66-0"></span>4.7 Configuration of the Real-Time Operating System

LABCAR-OPERATOR creates a standard OS configuration for every new project in which all the necessary tasks are available and all processes are assigned accordingly.

To familiarize yourself with the OS Configurator, open it as described below – a detailed description can be found in LABCAR-OPERATOR V5.4.0 - User's Guide.

### **To launch the OS Configurator**

• Select the "OS Configuration" tab in the main window of LABCAR-IP.

The "OS Configuration" window opens.

• To be able to view all information, open all elements of both tree views and click the chevron button.

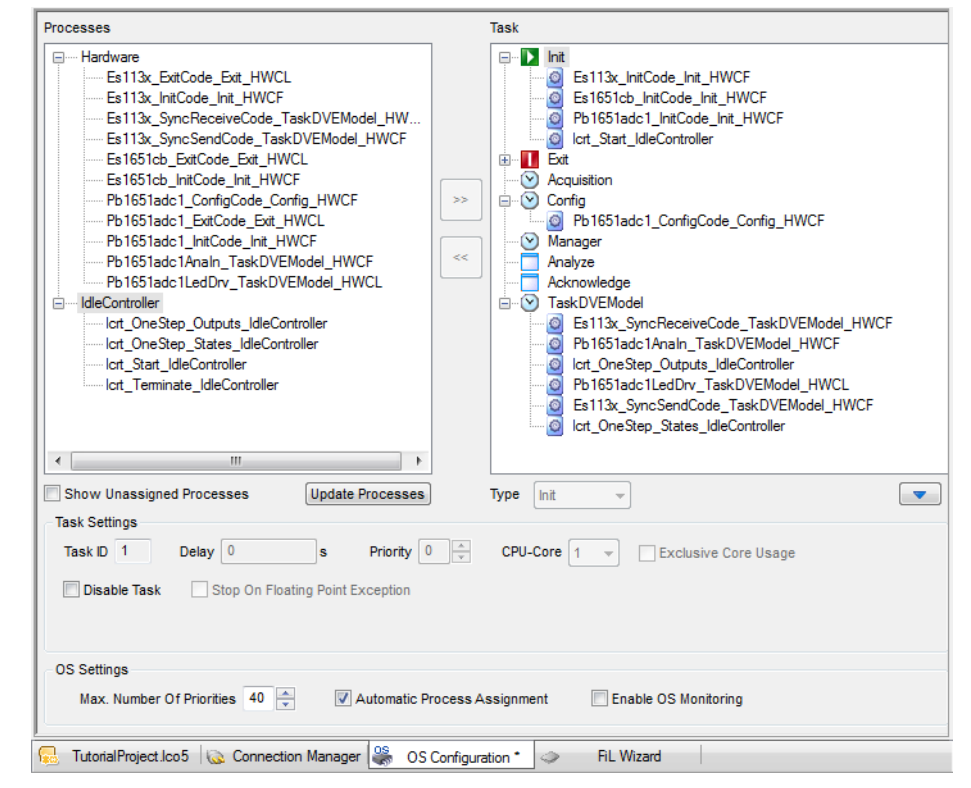

#### • Click **Update Processes**.

The "Processes" window (on the left) lists all hardware and model processes; the "Tasks" window shows all tasks created automatically and their assigned processes.

The automatic assignment can be accepted in this way.

• Save the changes using  $\text{File} \rightarrow \text{Save}$ .

# <span id="page-67-1"></span><span id="page-67-0"></span>4.8 Running the Experiment

This section contains a description of the last steps you take before running the experiment.

The individual sections are:

- 1. ["To generate code" on page 68](#page-67-2)
- 2. ["To create a new layer for instrumentation" on page 69](#page-68-0)
- 3. ["To display measure variables in the oscilloscope" on page 69](#page-68-1)
- 4. ["To open a signal chain" on page 70](#page-69-0)
- 5. ["To apply a voltage source to the ADC module" on page 72](#page-71-0)
- 6. ["To start an experiment" on page 73](#page-72-0)

### <span id="page-67-2"></span>**To generate code**

- Make sure that the simulation target specified during project creation is connected and switched on.
- $\bullet$  Select **Project**  $\rightarrow$  **Build**.
- Select the modules to be created.

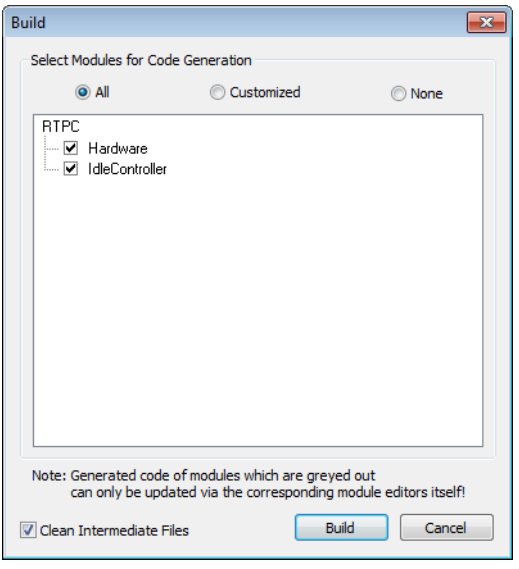

• Click **Build**.

Code generation for the model, the hardware configuration and the Connection Manager is started and an executable file generated.

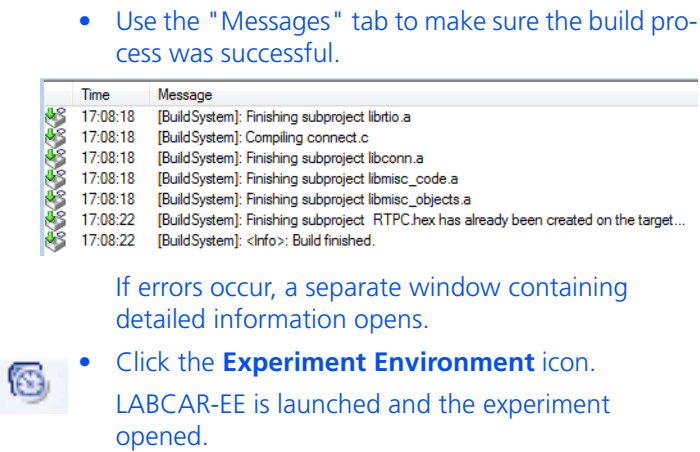

#### <span id="page-68-0"></span>**To create a new layer for instrumentation**

The "Instrumentation" tab now contains the layer just created with the oscilloscope and the switch for the air conditioning. This switch is now highlighted which shows that the assigned parameter no longer exists (because it was replaced by a LABCAR inport).

- Click the name of the layer and select **Rename Layer**.
- Assign it, for example, the name "Experiment without hardware".
- Click in the tab environment and select **Create Layer**.

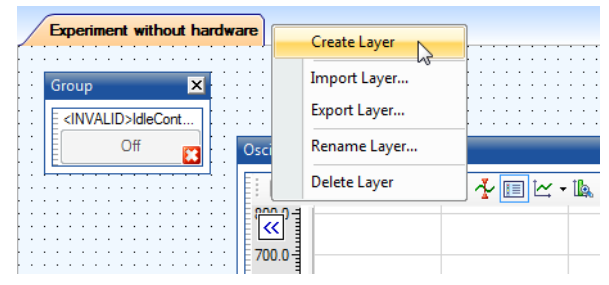

• Name the new layer, for example, "Experiment with hardware".

## <span id="page-68-1"></span>**To display measure variables in the oscilloscope**

- To create an oscilloscope for displaying the engine speed in the new layer, click the **Add Oscilloscope**  icon in the toolbar.
	- Add the measure variable for speed, "IdleController/Pedal2NEngine/TorqueToNEngine/Out", by Drag&Drop.
- Also add the new model input "AirConditionManual". **ECU Access EI** O LABCAR Hardware □ < IdleController A\_IdleController **ED** Constant Pedal2NEngine AirConditionManual AirConditionTorque AirConditonActive ⊞ Const E C False NoSpeedNoTorque Relationalperator El StarterActive StarterManual El C StarterMomentActive StarterTorque\_2 StaticTorqueCharacteristic **E** Sum TorqueToNEngine  $\rightarrow \rightarrow A$  $\bullet$  +  $\circ$  $\rightarrow$   $\rightarrow$  Out TorqueToNEngine1 AirConditionManual
- Download the experiment to the simulation target.
- Start the simulation.

**B**<sup>+C-</sup> n\_Engine

The idle speed reaches its default value and the value of "AirConditionManual" is "0" as there is no voltage at the hardware input and the D/A converter thus does not deliver an output signal.

Before using the I/O hardware, read the following section on the function of the "Signal List".

#### **To open a signal chain**

<span id="page-69-0"></span>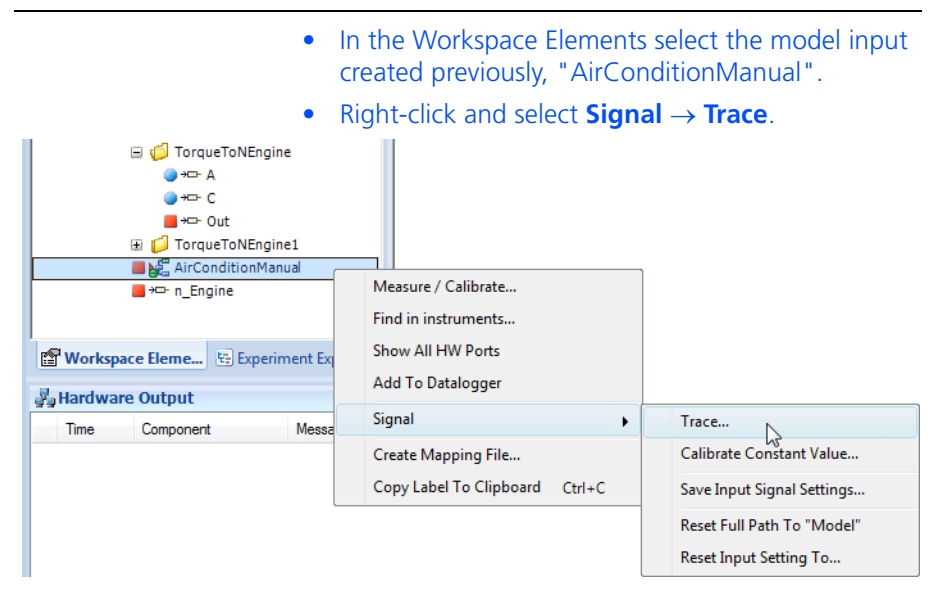

The "Select the Tracing Mode" window opens.

• Select "backward" and "<New Group>" and click **OK**.

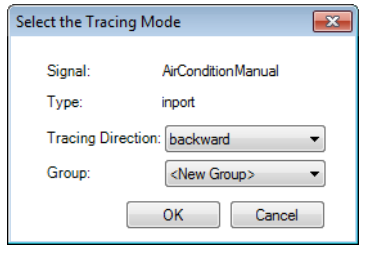

A new instrument of type "Signal List" opens.

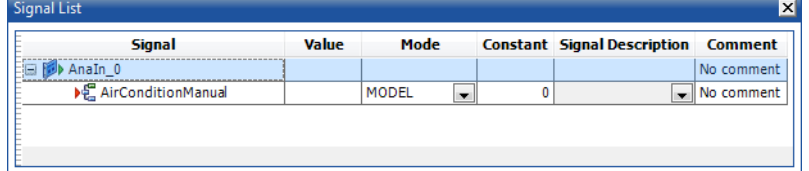

You can see the connection created previously in the Connection Manager between the A/D converter module and the model port.

- Select the inner section of the Signal List using the mouse.
- In the "Properties" window, change "Label Format" from "%HIERARCHY0" to "%HIERARCHY2".

This displays the full hierarchy of the signal names:

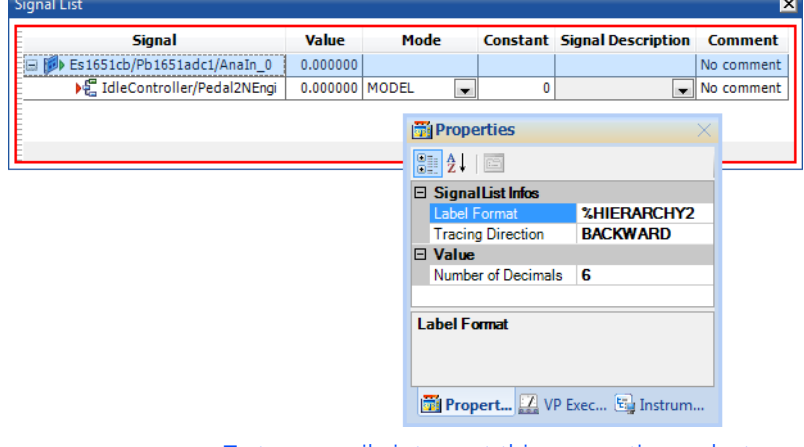

• To temporarily interrupt this connection, select "CONST" from the list in the "Mode" column.

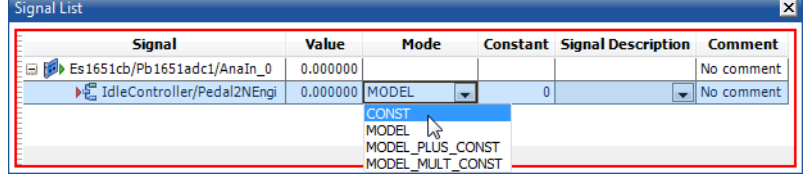

There is thus a constant value pending at this input which is specified in the "Constant" column.

- Start the simulation.
- Change the value in the "Constant" column to 1 (then press <Return>).

The idle speed again briefly drops and is compensated.

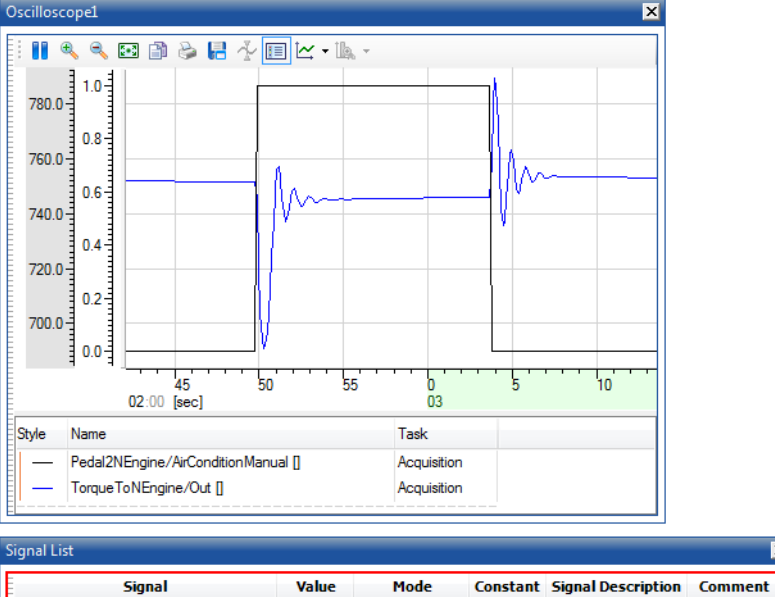

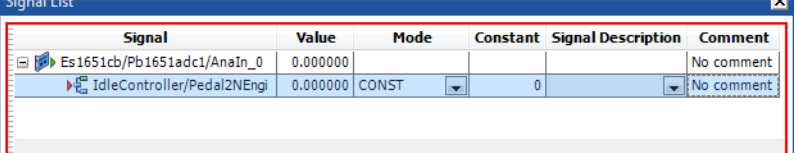

• Change the value in the "Constant" column back to "0" (then press <Return>).

The idle speed behaves as normal and is compensated.

• Set "Mode" back to "MODEL" for the subsequent operation with hardware.

### <span id="page-71-0"></span>**To apply a voltage source to the ADC module**

• Connect a controllable voltage source (0 - max. 10 V) to the input channel 0. Consult the "PB1651ADC1 A/D Module – User's Guide" for information on the assignment of the front-facing connector.
## **To start an experiment**

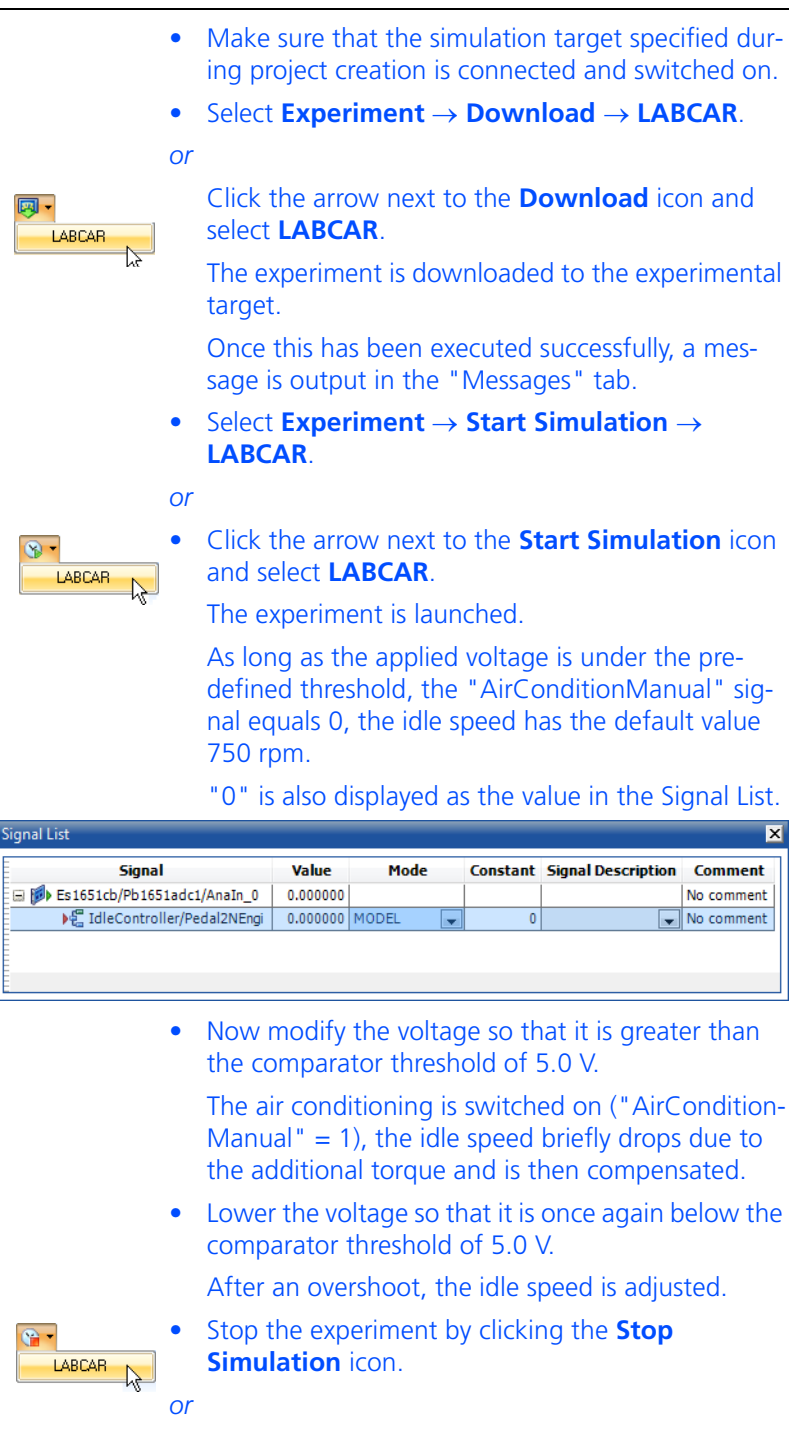

● Select Experiment → Stop Simulation → **LABCAR**.

# 4.9 Recording with the Datalogger

This section contains instructions on how to record signals with the Datalogger. To record the air conditioning being switched on and off with the Datalogger, proceed as follows:

#### **To create a Datalogger**

• In the LABCAR-EE workspace, select the "Datalogger" tab.

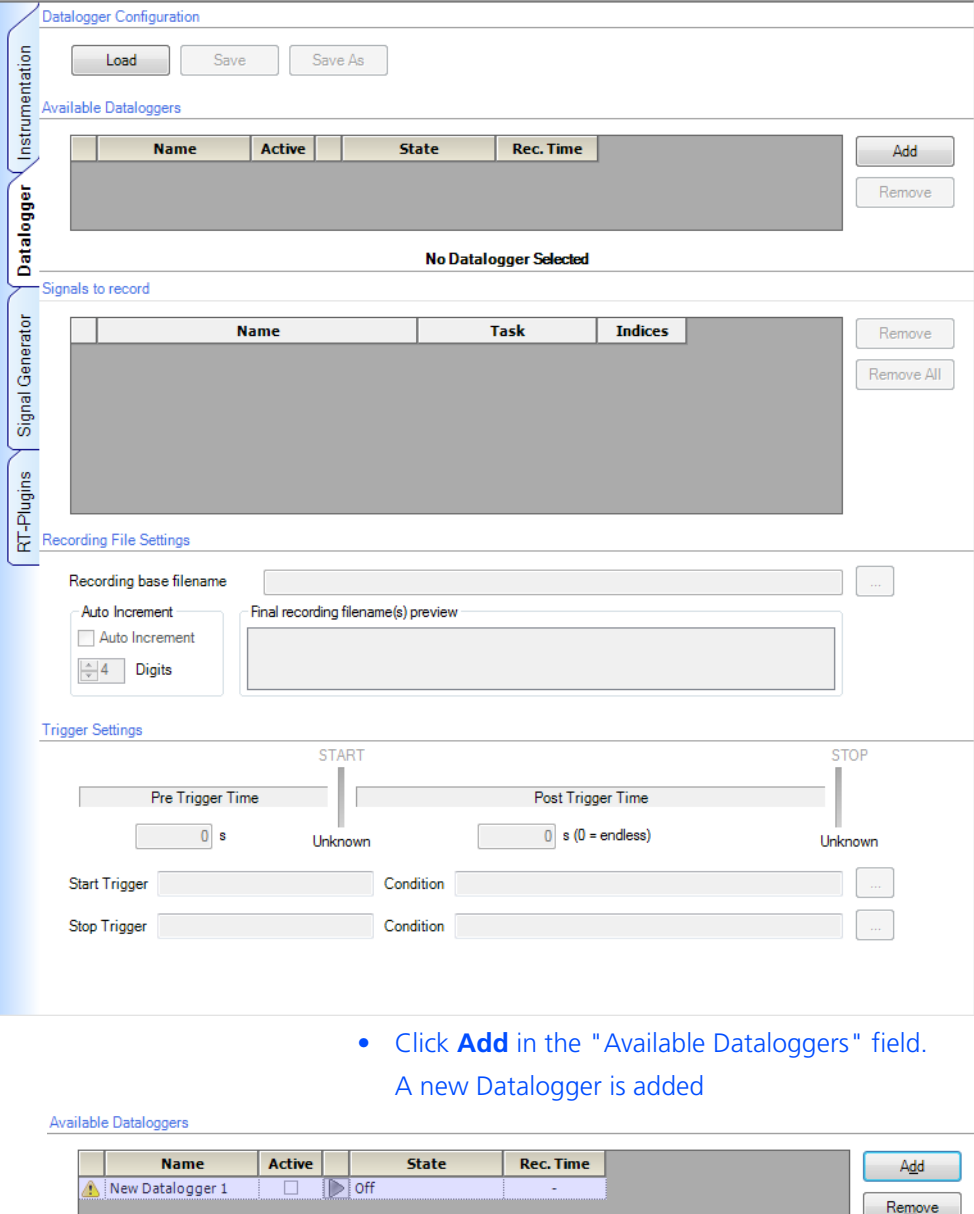

#### **To configure the Datalogger**

- To add a signal to the Datalogger from the Element List, select "Out" (see figure).
	- Press the left-hand mouse button and drag the element to the "Signals to record" area.

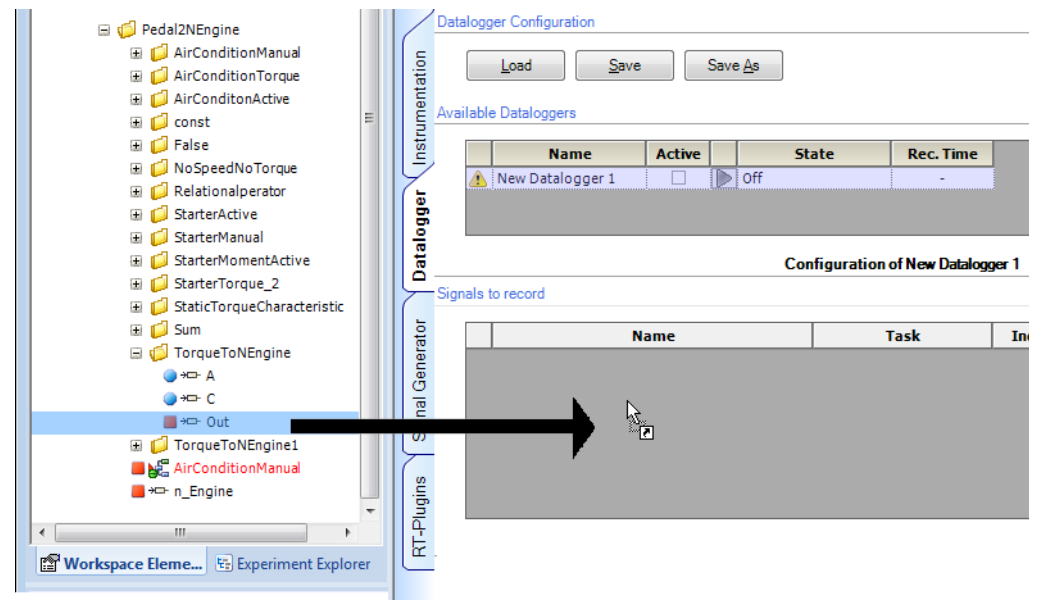

The signal is added to the list of signals to be recorded.

• Also add the "AirConditionManual" model input to the Datalogger.

Signals to record

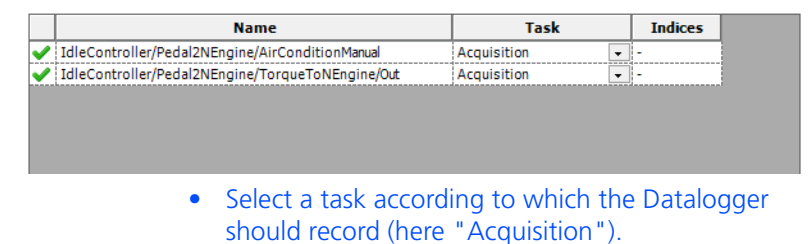

#### **To select a file for the recorded data**

The "base name" for the file in which the recorded data is to be stored is specified in the "Recording File Settings" field under "Recording base filename".

• To select a different base file, click **...**. The name of the file created after every recording is determined by the option selected under "Auto Increment".

#### Recording File Settings

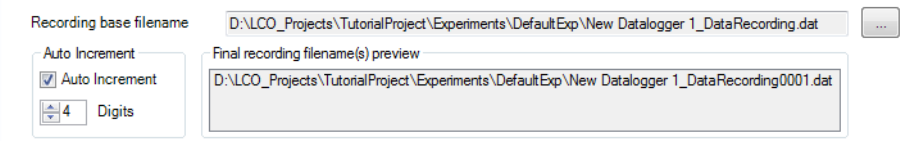

Selecting the "Auto Increment" option results in the file name being extended by a number which is incremented automatically each time the Datalogger starts. Specify the number of digits of this number in the "Digits" field.

#### **To start the Datalogger manually**

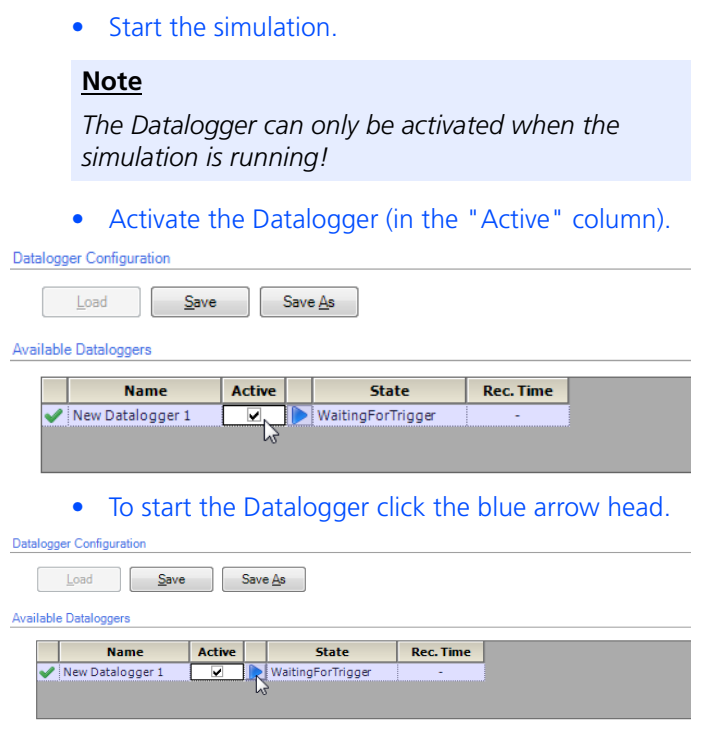

The Datalogger is started.

• To stop the Datalogger click the blue square. Datalogger Configuration  $\begin{array}{|c|c|c|}\n\hline\n\text{Load} & \text{Save}\n\end{array}$  $Save \underline{As}$ Available Dataloggers T. Active Rec. Time Name **State** New Datalogger 1 Recording  $00:00:11$ The Datalogger is stopped and the data stored in a file (\*.dat).

#### **To define the trigger conditions and recording duration**

If you want the recording to start (or end) automatically, you must define a trigger condition.

> • Click the **...** icon at the bottom right of the "Trigger Settings" field.

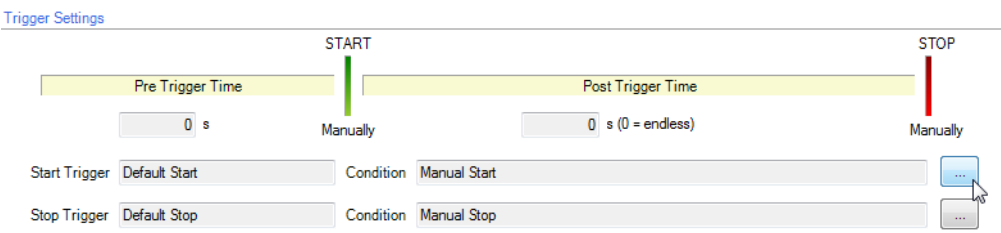

#### The editor for trigger settings opens.

• Under "Filter Type", select "Start Trigger Filter"

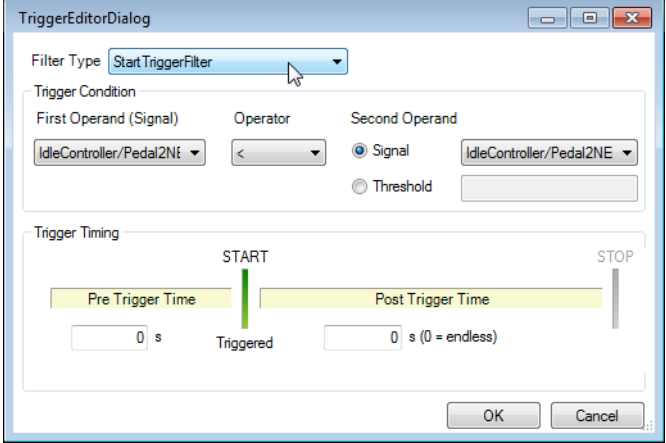

- Select the following settings under "Trigger Condition":
	- First Operand (Signal): "AirConditionManual"
	- Operator: >
	- Threshold: 0.5
- Under "Trigger Timing" select the following settings:
	- Pre Trigger Time: 0 s
	- Post Trigger Time: 10 s

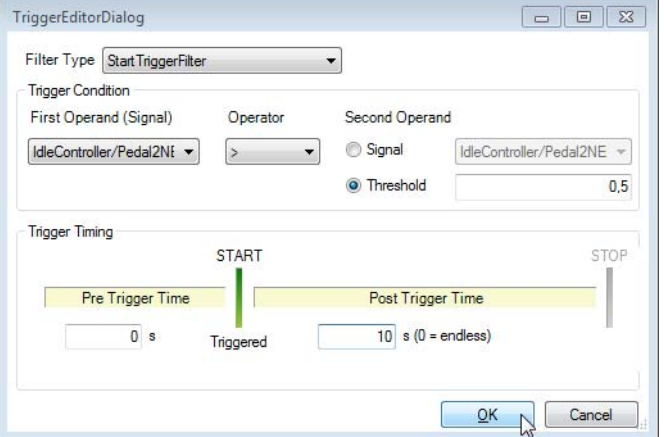

- Click **OK**.
- Activate the Datalogger (in the "Active" column). Datalogger Configuration

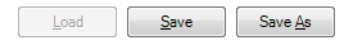

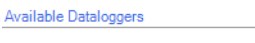

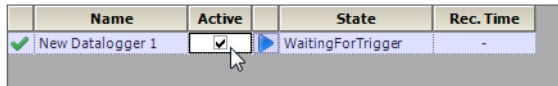

• Now switch on the air conditioning with your voltage source.

The Datalogger starts recording data once the trigger condition occurs and stops doing so 10 s later.

Datalogger Configuration

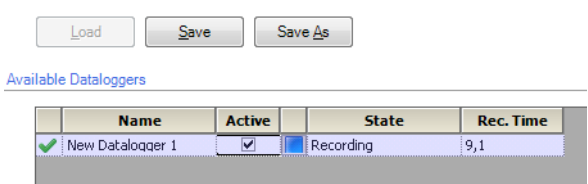

## **5 ETAS Network Manager**

The ETAS Network Manager is used for creating a configuration that will be used by the ETAS IP Manager. The IP Manager is responsible for dynamic IP addressing of the ETAS hardware used in your network (ETAS network).

#### 5.1 Overview

ETAS software supports different configurations for hardware access via Ethernet:

- Using multiple network adapters:
	- one network adapter for the company network,
	- one or more network adapters for the ETAS hardware.
- Using one network adapter
	- automatic toggling between the company network and the ETAS hardware.

#### **Note**

*You do not require a separate network adapter to connect the ETAS hardware to your PC. You can use the same network adapter both for the company network and the ETAS network.* 

The ETAS Network Manager supports you in selecting the network adapter for the ETAS hardware.

The ETAS Network Manager gives you an overview of the network adapters available for your PC and the type of IP address assignment. If more than one network adapter is available in the system, you can select the network adapter to use for connecting the ETAS hardware to your PC. You can also specify the address range for the IP assignment for the ETAS hardware.

You do not need administrator rights to select the network adapter and the network environment configuration for the ETAS hardware. You can toggle between the ETAS network and the company network without rebooting your PC.

#### **Note**

*With the ETAS Network Manager, you cannot create or modify the configuration for the network adapter. Instead modify the network settings of your PC via the Control Panel (see the documentation for your operating system). Please note that this requires administrator rights.*

## 5.2 ETAS Hardware Addressing

You can connect several ETAS devices (including those that are the same type) to your PC. The connected devices are identified in the local ETAS network by their unique IP address.

An IP Manager integrated in the ETAS software looks up which IP addresses are available in a pre-configured address pool and assigns available IP addresses to the connected ETAS hardware.

The address range for the address pool is specified using the ETAS Network Manager.

# <span id="page-79-0"></span>5.3 Network Adapter Addressing

#### 5.3.1 Type of Network Adapter Addressing

The type of network adapter addressing done within the company network depends on the operating system being used and the network adapter configuration:

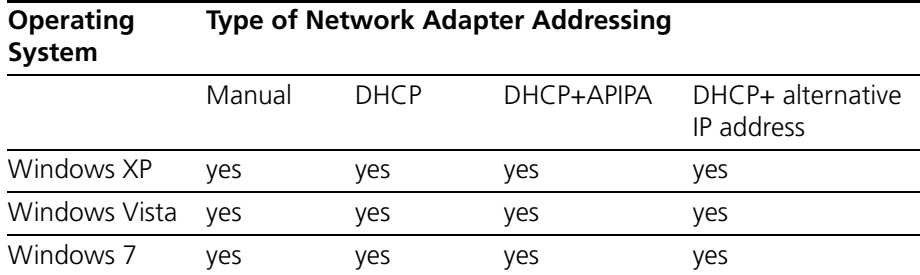

The ETAS network supports the following types of network adapter addressing:

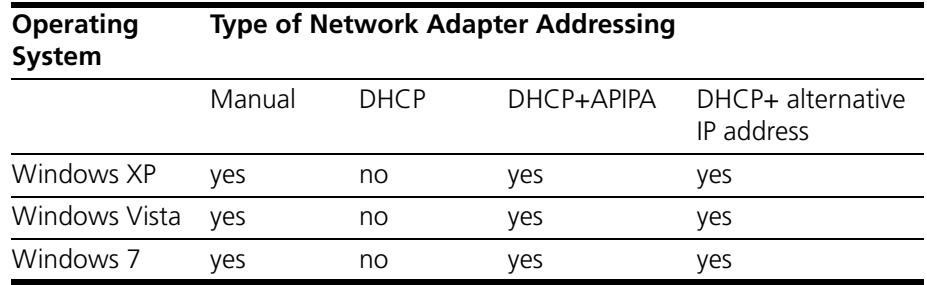

If you wish to use the network adapters both for the company network and the ETAS network, you cannot use the network adapters that exclusively support DHCP addressing for this dual operation.

#### **Note**

*DHCP can be used only in combination with APIPA or an alternative IP address!*

#### 5.3.2 Addressing the Network Adapter Manually

Addressing a network adapter depends on the operating system.

For instructions on addressing your PC's network adapter, see the documentation for your operating system.

To address the network adapter manually, you need administrator rights. Please contact your system administrator, if necessary.

If the network adapter is addressed manually, i.e., it has a static IP address, it may happen that you accidentally end up searching for or initialize ETAS hardware, although the PC is connected to the company network. The Network Manager allows you to stipulate that if this happens, you are to receive a warning before an IP address is assigned to an ETAS hardware.

#### 5.3.3 Addressing the Network Adapter via DHCP

<span id="page-80-0"></span>Addressing via DHCP requires that the DHCP server be available. Should the DHCP server not be available, or if there is no DHCP server (as in the ETAS network), the network adapter has not been configured.

In this instance, each operating system has a feature that automatically assigns the network adapter an IP address:

*Windows XP / Windows Vista / Windows 7*

Windows XP, Windows Vista and Windows 7 automatically check whether there is a connection to the DHCP server. If there is none, it either assigns the IP address automatically via APIPA, or it uses the user-specified alternative IP address. The ETAS network always uses either the APIPA address or the alternative IP address.

When toggling between the DHCP network and ETAS hardware, make sure that the operating system is able to detect a connection failure because only then will reconfiguration be initiated. This may take up to 10 seconds. It takes the operating system 60 seconds to entirely reconfigure from a DHCP address to an APIPA address or to the alternative address. If the network adapter is once again connected to the DHCP network, configuring to a DHCP address takes place right after the connection has been detected.

<span id="page-80-1"></span>Addressing a network adapter via DHCP without alternative addressing is not supported.

- 5.4 User Interface
- 5.4.1 Configuration Dialog Window 1 Selection of Network Adapter ("Network settings for ETAS hardware (page 1)")

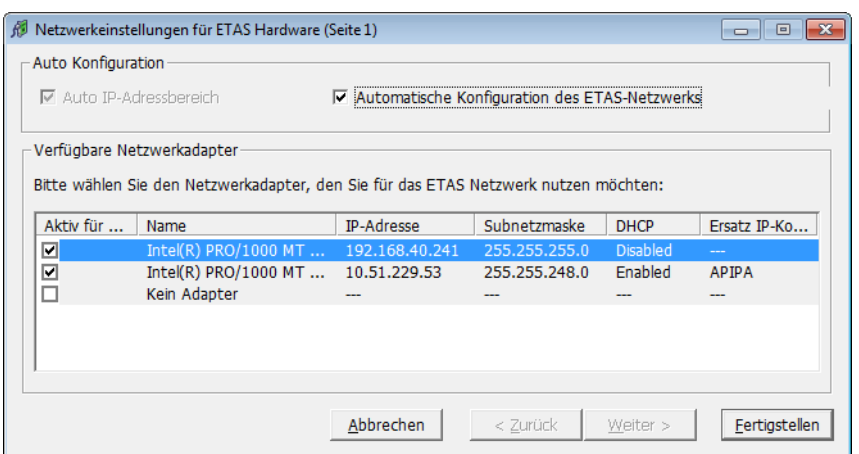

The following information on the available network adapters is displayed:

• **Auto IP Address Range** checkbox

If you tick this checkbox, the next configuration step is skipped, and the ETAS Network Manager automatically assigns default IP address ranges that will be used by the selected network adapter for addressing the ETAS hardware. If the IP address range is automatically changed by the IP Manager, a message is displayed in the system tray.

#### • **Auto Configure ETAS Network** checkbox

If you tick this checkbox, you can enable or disable several network adapters at once for auto-configuration through the IP Manager.

When you tick the checkbox, the "Auto IP Address Range" checkbox is activated. In the list of available network adapters, the "Active for ETAS Network" column is inserted, where you can determine which network adapters shall be available for auto-configuration through the ETAS Network Manager.

The ETAS Network Manager will go through the list (top-down) and use the first adapter which has a valid IP configuration for  $ETAS<sup>1</sup>$  and configure the IP address range automatically. If a configured network adapter fails, e.g. because the network adapter is being disabled or physically not available, the IP Manager will configure the next available network adapter automatically, and a message is displayed in the system tray, indicating the new configuration.

• **Active for ETAS Network** column

This column is only visible if the "Auto Configure ETAS network" checkbox is ticked. In the checkbox in this column you can determine which network adapters shall be enabled for autoconfiguration by the ETAS Network Manager (siehe "Auto-Configuring Network Adapter for ETAS [Hardware" auf Seite 87\).](#page-86-0)

• **Name** column

Name of the network adapter. This entry cannot be edited in this window.

This column also contains an entry with the name "No Adapter". If you want to disable the IP Manager, e.g. because there is no Ethernet hardware connected to the PC, you can tick this entry in the "Active for ETAS Network" column.

• **IP Address** column

IP address of the network adapter. This entry cannot be edited in this window.

• **Subnet Mask** column

Setting for the subnet mask. This entry cannot be edited in this window.

• **DHCP** column

Shows whether the network adapter is configured for DHCP:

– Enabled

The network adapter is configured for DHCP.

– Disabled

The network adapter is configured with a fixed IP address.

• **Alternate IP Configuration** column

Shows the alternative IP address of the network adapter if it is configured for DHCP. This indication depends on the operating system being used.

 $1.$  An IP configuration is valid if the network adapter either uses a fix IP address, or if DHCP and APIPA are enabled.

– APIPA

Automatic Private IP Addressing: method for automating the IP configuration for network connections

– ---

An alternative IP address does not exist.

- User defined
	- The user can define a user-specific alternative IP address.
- 5.4.2 Configuration Dialog Window 2 Defining the Address Pool ("Network settings for ETAS hardware (page 2)")

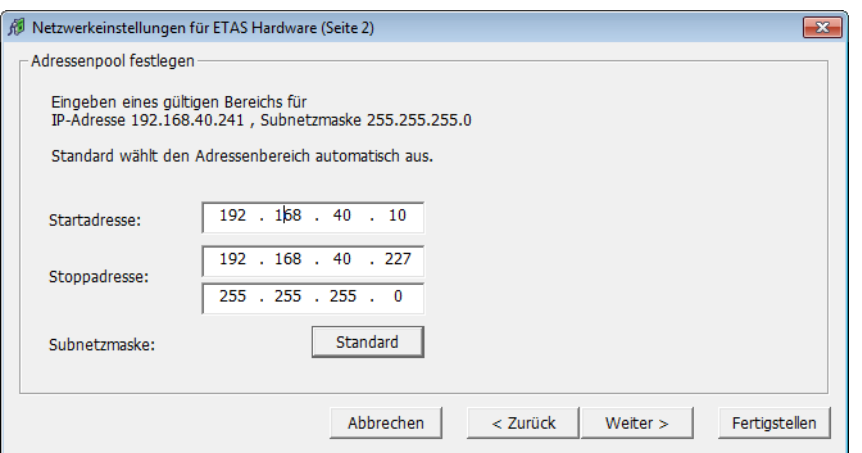

In general, all values can be modified by directly typing them in the corresponding field, or by selecting the default setting from a list box.

The following network parameters can be set:

• **Start Address**

The first IP address in the IP address range for the ETAS hardware

• **End Address**

The last IP address in the IP address range for the ETAS hardware

• **Subnet Mask**

Associated Subnet Mask

<span id="page-82-0"></span>*Reserved IP Addresses*

The following IP addresses are reserved for certain ETAS hardware in the IP address range that the ETAS hardware (192.168.40.1 - 192.168.40.254 with Subnet Mask 255.255.255.0) is currently using:

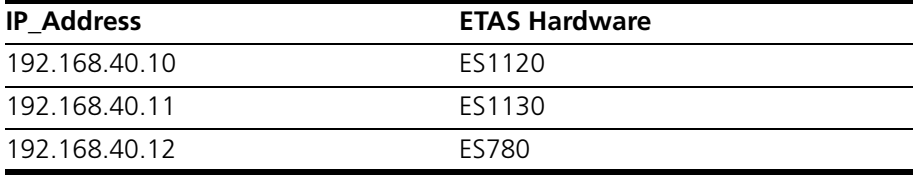

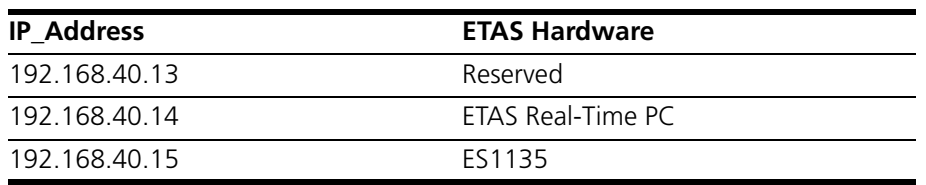

These addresses are assigned exclusively to these devices and thus may not be used for other ETAS hardware. This has to be taken into consideration when defining the address pool.

5.4.3 Configuration Dialog Window 4 — Displaying Warning ("Network settings for ETAS hardware (Page 4)")

> This dialog window appears only if the selected network adapter is addressed manually.

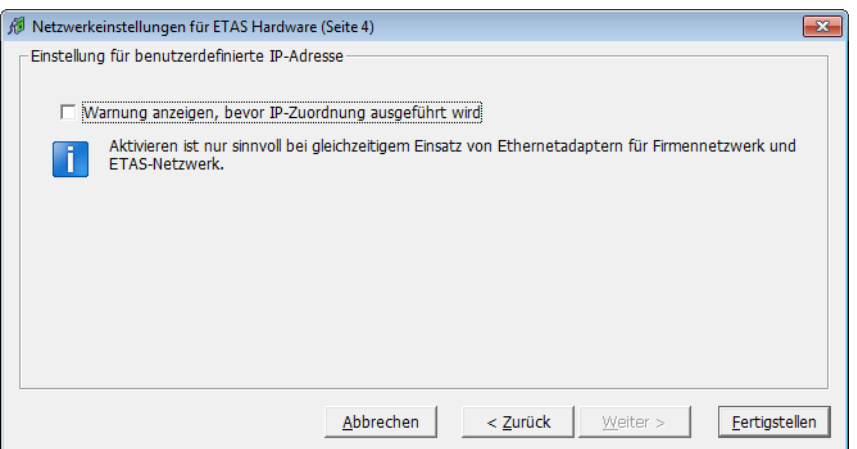

The following parameters can be set:

**• Display warning before IP address assignment is executed** 

Use this checkbox to specify that a warning be displayed before an IP address is assigned to an ETAS hardware device.

#### **Note**

*Enabling this warning is useful only if you want to run the PC both in the company network or on an ETAS measurement module in the ETAS network using this network adapter.*

# <span id="page-84-0"></span>5.5 Configuring Network Addresses for ETAS Hardware

#### 5.5.1 Manually configuring the Network Adapter

#### **To configure the network adapter for ETAS hardware:**

1. In the Windows Start menu, go into the program folder of your ETAS software (below **Start Programs ETAS**), and select **ETAS Network Settings.**

The "Network settings for ETAS hardware (Page 1)" dialog window is opened.

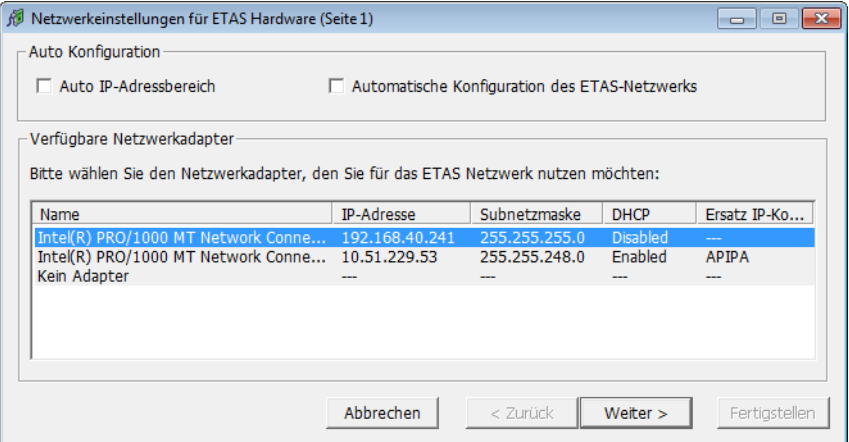

2. In the "Available Network Adapters" area, select the network adapter you want to use for the corporate network and the ETAS network. If no network adapter is installed on the PC, the dialog window contains no entries.

#### **Note**

*The type of addressing of the network adapter must be supported by the ETAS network. Otherwise, you cannot select the network adapter.*

The "Network settings for ETAS hardware (Page 2)" dialog window opens.

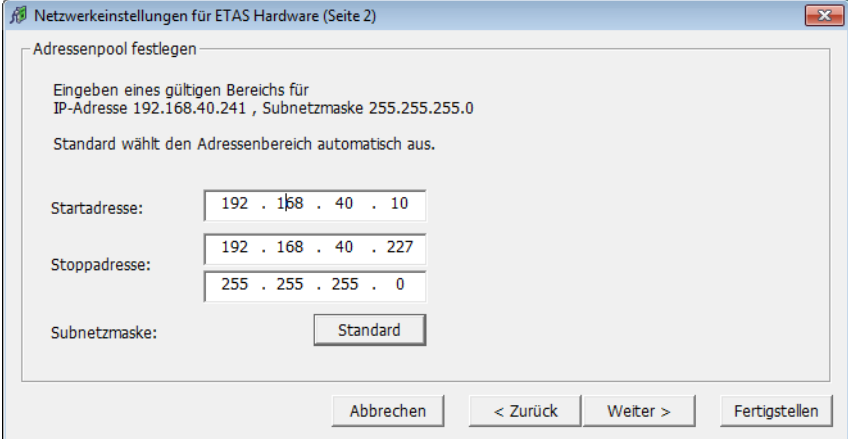

- 4. Enter the IP address range for the ETAS hardware and the subnet mask, or click **Default** to have the Network Manager automatically complete the IP address range and the subnet mask.
	- You may accept these settings or overwrite them.
- 5. Click **Continue**.

The "Network settings for ETAS Hardware (Page 4)" dialog window opens.

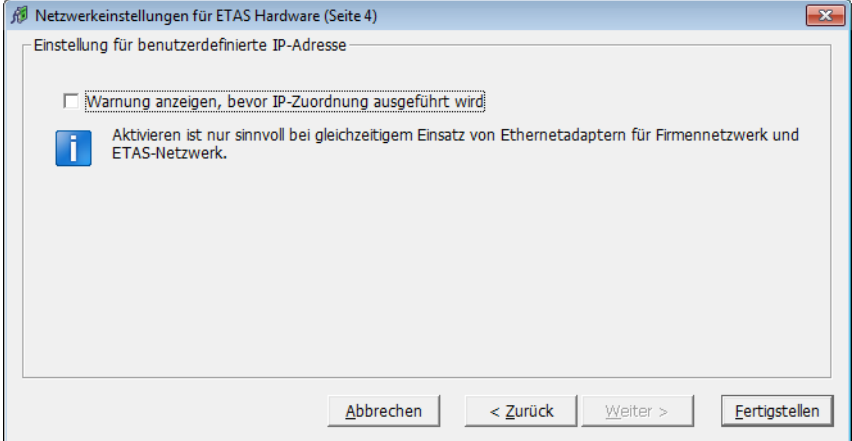

6. If you want to define that a warning is displayed before the ETAS hardware is assigned an IP address, enable "Display warning before IP address assignment is executed".

#### **Note**

*Enabling this warning is useful only if you want to run the PC both in the company network or on an ETAS measurement module in the ETAS network using this network adapter.*

- 7. Click **Finish**.
- 8. Restart the ETAS software to make the changes become effective. If the Network Manager was started automatically during a hardware search or initialization, you do not have to restart the ETAS software to apply the changes.
- <span id="page-86-0"></span>5.5.2 Auto-Configuring Network Adapter for ETAS Hardware

The ETAS Network Manager offers the automatic assignment of IP address ranges in the ETAS network through the IP Manager. You can either use autoconfiguration of a selected network adapter, or, if more than one network adapter is available, let the IP Manager auto-configure the ETAS network, including the selection of the adapter to be used.

#### **How to auto-configure a selected network adapter for ETAS hardware**

1. In the Windows Start menu, go into the program folder of your ETAS software (below **Start Programs ETAS**), and select **ETAS Network Settings.**

The "Network settings for ETAS hardware (Page 1)" dialog window is opened.

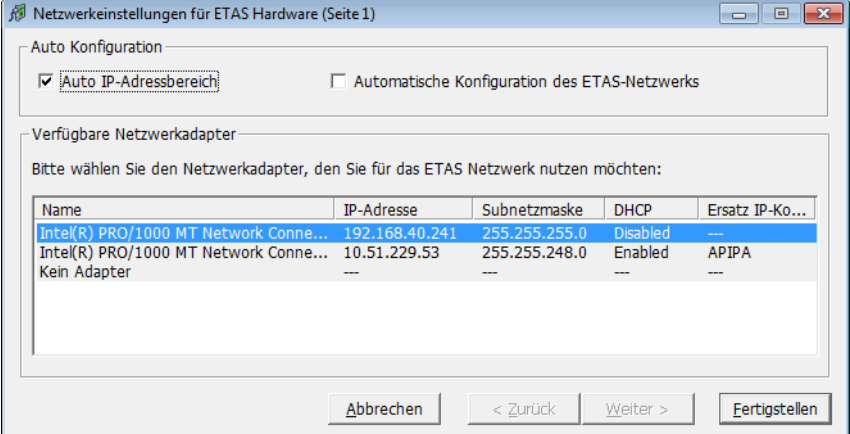

2. In the "Available Network Adapters" area of the "Network settings for ETAS hardware (Page 1)" dialog window, select the network adapter you want to use for the corporate network and the ETAS network. If no network adapter is installed on the PC, the dialog window contains no entries.

#### **Note**

*The type of addressing of the network adapter must be supported by the ETAS network. Otherwise, you cannot select the network adapter.*

3. Tick the "Auto IP Address Range" checkbox.

#### 4. Click **Finish**.

The ETAS Network Manager automatically assigns default IP address ranges that will be used by the selected network adapter for addressing the ETAS hardware.

If later on, the IP address range is automatically changed by the IP Manager, a message is displayed in the system tray.

**How to auto-configure a network adapter, with multiple network adapters being available**

> 1. In the Windows Start menu, go into the program folder of your ETAS software (below **Start Programs ETAS**), and select **ETAS Network Settings.**

The "Network settings for ETAS hardware (Page 1)" dialog window is opened.

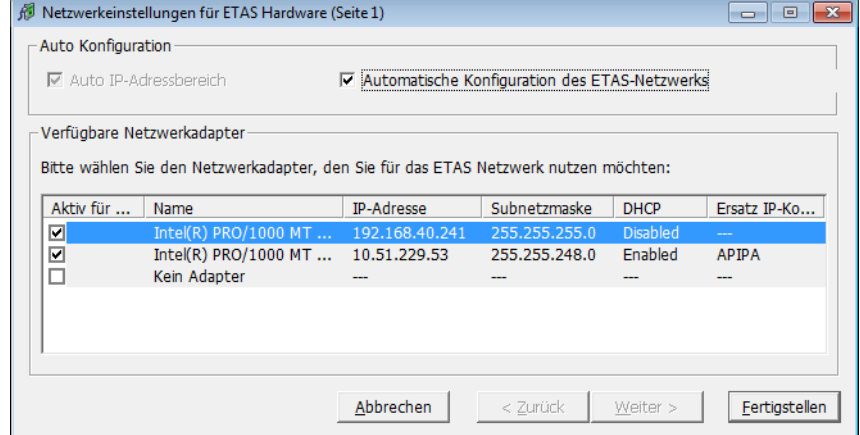

2. In the "Network settings for ETAS hardware (Page 1)" dialog window, tick the "Auto Configure ETAS Network" checkbox.

The "Auto IP Address Range" checkbox is activated, and in the list of available network adapters, the "Active for ETAS Network" column is inserted.

3. Enable all network adapters that shall be available for auto-configuration through the IP Manager by ticking the corresponding checkbox in the "Active for ETAS Network" column.

#### 4. Click **Finish**.

Starting with the network adapter that is currently selected in the dialog window, the ETAS Network Manager will go through the list (top-down), and use the first adapter which has a valid<sup>1</sup> IP configuration for ETAS and configure the IP address range automatically. If a configured network adapter fails, e.g.

 $1.$  An IP configuration is valid if the network adapter either uses a fix IP address, or if DHCP and APIPA are enabled.

because the network adapter is being disabled or physically not available, the IP Manager will configure the next available network adapter automatically, and a message is displayed in the system tray, indicating the new configuration.

5.5.3 Enabling APIPA in the Registry

#### **Note**

*You need administrator rights to make changes in the Registry.*

#### **To enable APIPA in the Registry:**

- 1. Click **Start**, and then click **Run**.
- 2. Enter regedit, and click **OK**. The Registry editor opens.
- 3. Click the entry for a network adapter in the Registry key:

#### **Global key (refers to all network adapters)**

HKEY\_LOCAL\_MACHINE\SYSTEM\ CurrentControlSet\ Services\Tcpip\Parameters

#### **Interface or card-specific key**

```
HKEY_LOCAL_MACHINE\SYSTEM\
CurrentControlSet\
Services\Tcpip\Parameters\
Interfaces\adapter_name
```
#### **Note**

*If neither of these keys exists, the APIPA mechanism is enabled. If the global key exists but is not enabled, the setting of the global key is decisive. If the global key does not exist or is set to enabled, the card-specific key is decisive.*

4. Set the value for IPAutoconfigurationEnabled to 1. The APIPA mechanism is enabled.

# **6 ETAS Contact Addresses**

<span id="page-90-0"></span>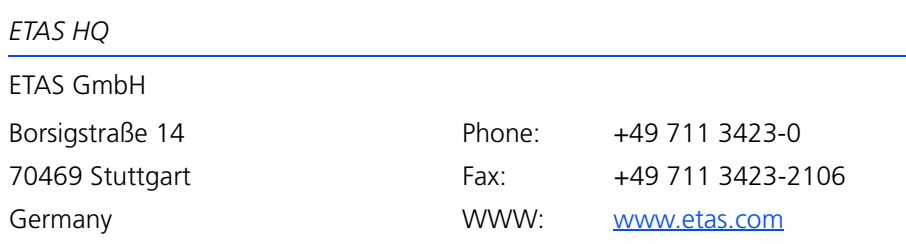

*ETAS Subsidiaries and Technical Support*

For details of your local sales office as well as your local technical support team and product hotlines, take a look at the ETAS website:

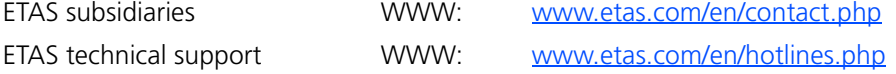

# **Index**

# **C**

Code generating [48](#page-47-0), [68](#page-67-0) Connection Manager [64](#page-63-0)

#### **E**

ETAS Contact Addresses [91](#page-90-0) ETAS Network Addressing [80](#page-79-0) Configure network adapter [85](#page-84-0) DHCP [81](#page-80-0) Network Manager [81](#page-80-1) Reserved addresses [83](#page-82-0)

#### **G**

Grace Mode [37](#page-36-0) GUI creating [50](#page-49-0)

# **H**

Hardware configuring [57](#page-56-0) Hardware configuration creating [57](#page-56-1)

# **I**

IdleController model [42](#page-41-0) INCA version selecting [31](#page-30-0) Inport adding [61](#page-60-0) Installation [23](#page-22-0) preparation [23](#page-22-1) system requirements [23](#page-22-2) user privileges [24](#page-23-0)

# **L**

LABCAR Inport [61](#page-60-1) LABCAR license models [33](#page-32-0) LABCAR Outport [61](#page-60-2) LABCAR-CCI [14](#page-13-0) LABCAR-LCE [15](#page-14-0) LABCAR-LCX [15](#page-14-1) LABCAR-MCA [14](#page-13-1) LABCAR-MCS [14](#page-13-2) LABCAR-NIC [15](#page-14-2) LABCAR-NIF [15](#page-14-3) LABCAR-NIL [15](#page-14-4) LABCAR-OPERATOR creating a project [45](#page-44-0) launching [44](#page-43-0) LABCAR-OPERATOR version selecting [29](#page-28-0) LABCAR-RTC V5.1 [14](#page-13-3) Language versions operating system [23](#page-22-3)

License borrowing [37](#page-36-1) grace mode [37](#page-36-0) license file [35](#page-34-0) license models [33](#page-32-0)

# **M**

Manuals [7](#page-6-0) MATLAB version selecting [30](#page-29-0)

# **O**

Operating systems [23](#page-22-4) Operation conventions [6](#page-5-0) use-case [6](#page-5-1) OS Configurator launching [67](#page-66-0) Oscilloscope creating [50](#page-49-1)

# **R**

Real-time operating system configuration [67](#page-66-1)

## **S**

Scope of delivery [23](#page-22-5)

# **T**

Tutorial [41](#page-40-0)